# brother

# Netværksbrugsanvisning

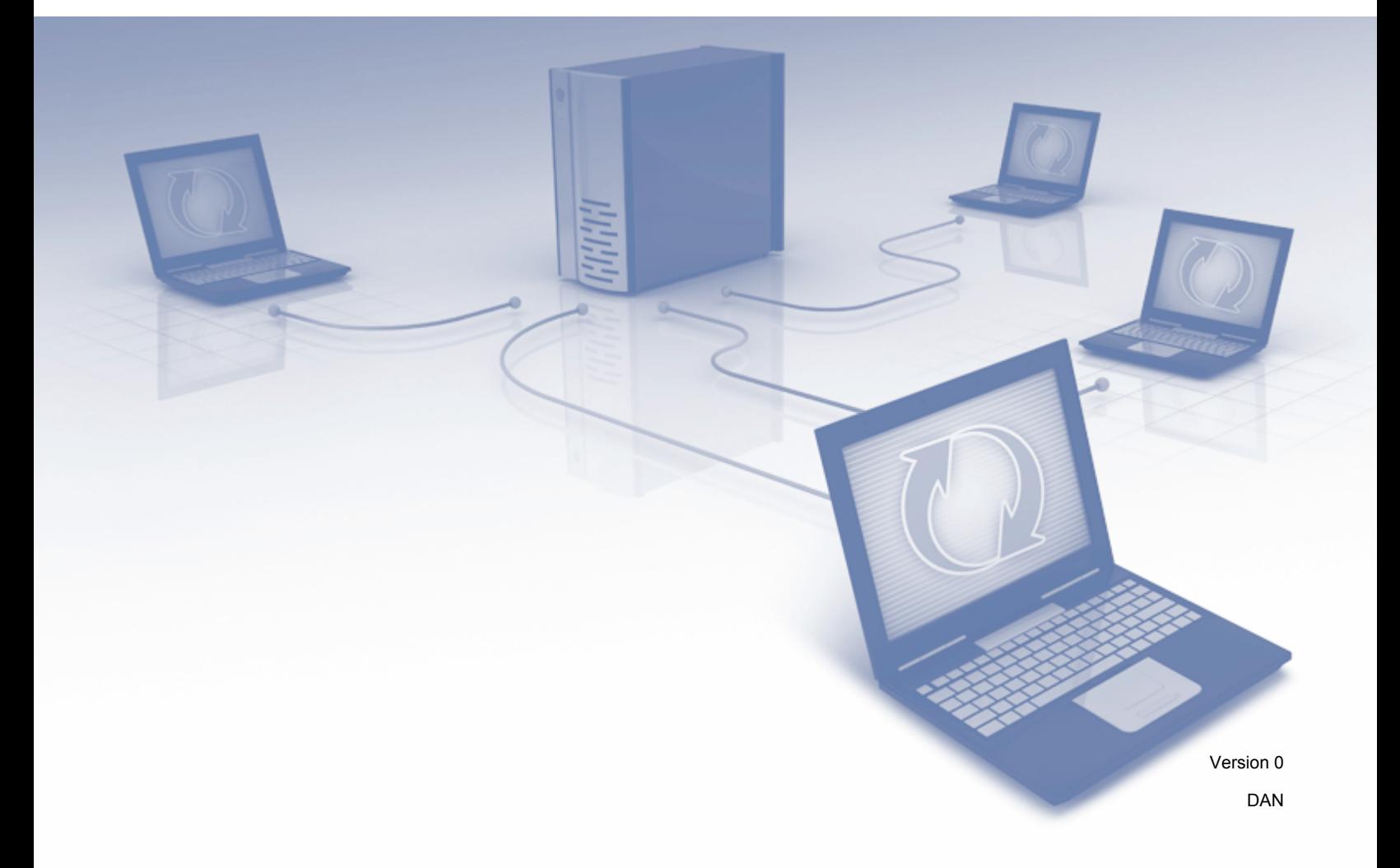

# Indholdsfortegnelse

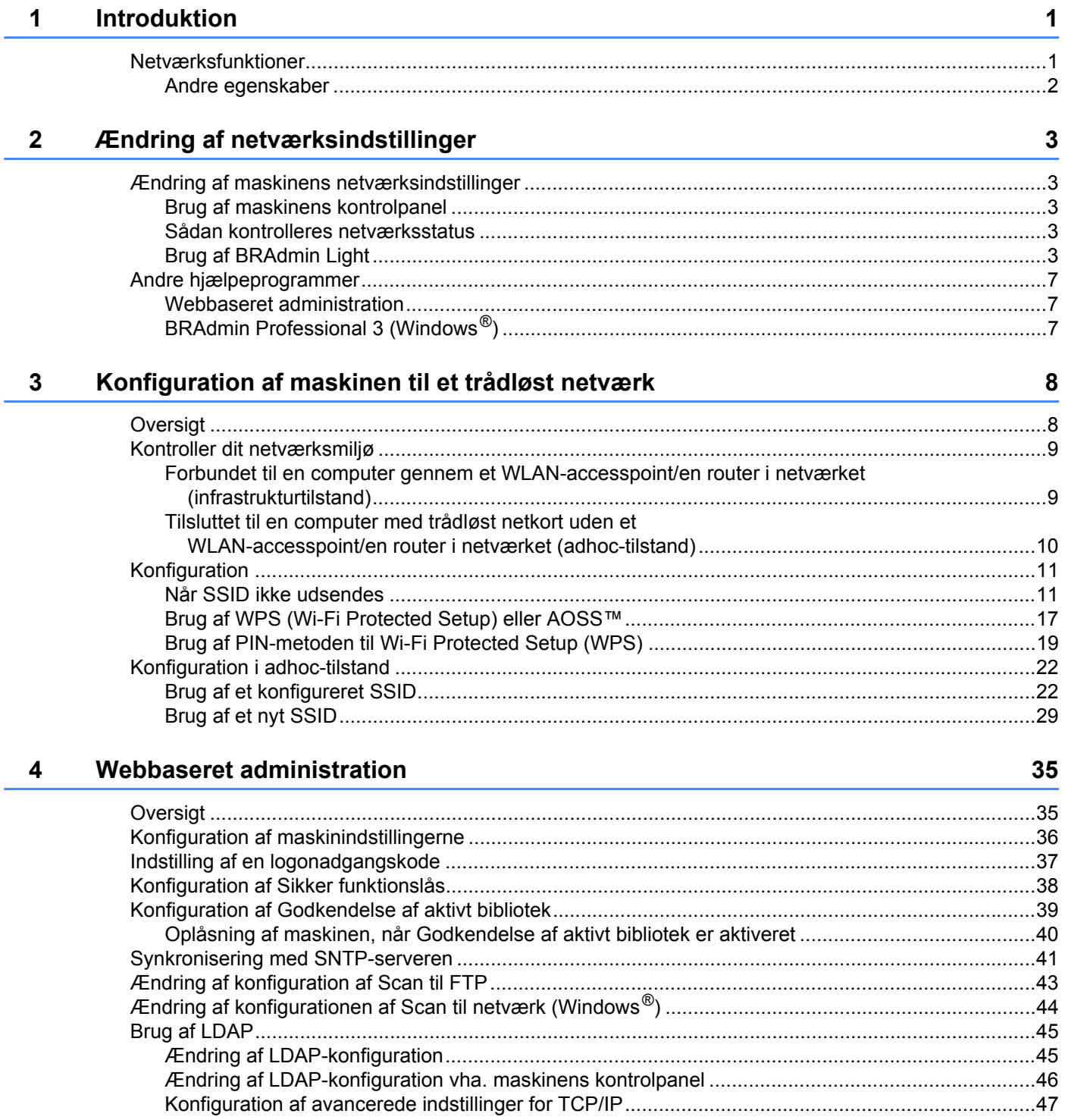

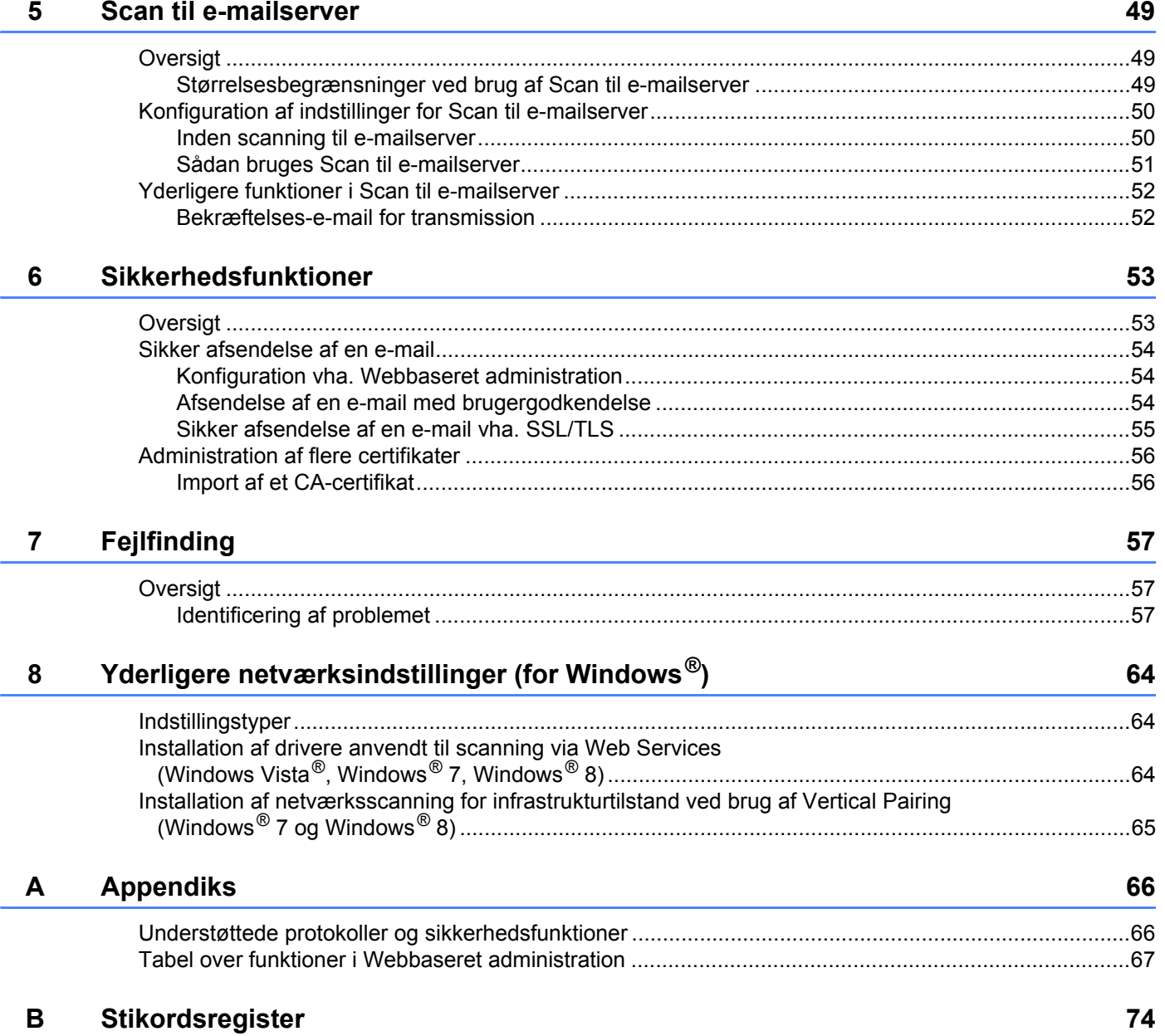

## <span id="page-3-1"></span>**Netværksfunktioner <sup>1</sup>**

<span id="page-3-0"></span>**1**

Din Brother-maskine kan deles på et IEEE 802.11b/g/n trådløst Ethernet-netværk ved hjælp af den interne netværksscanningsserver. Scanningsserveren understøtter forskellige funktioner og forbindelsesmetoder afhængigt af dit operativsystem og din netværkskonfiguration. I nedenstående skema kan du se, hvilke netværksfunktioner og -forbindelser der understøttes af de forskellige operativsystemer.

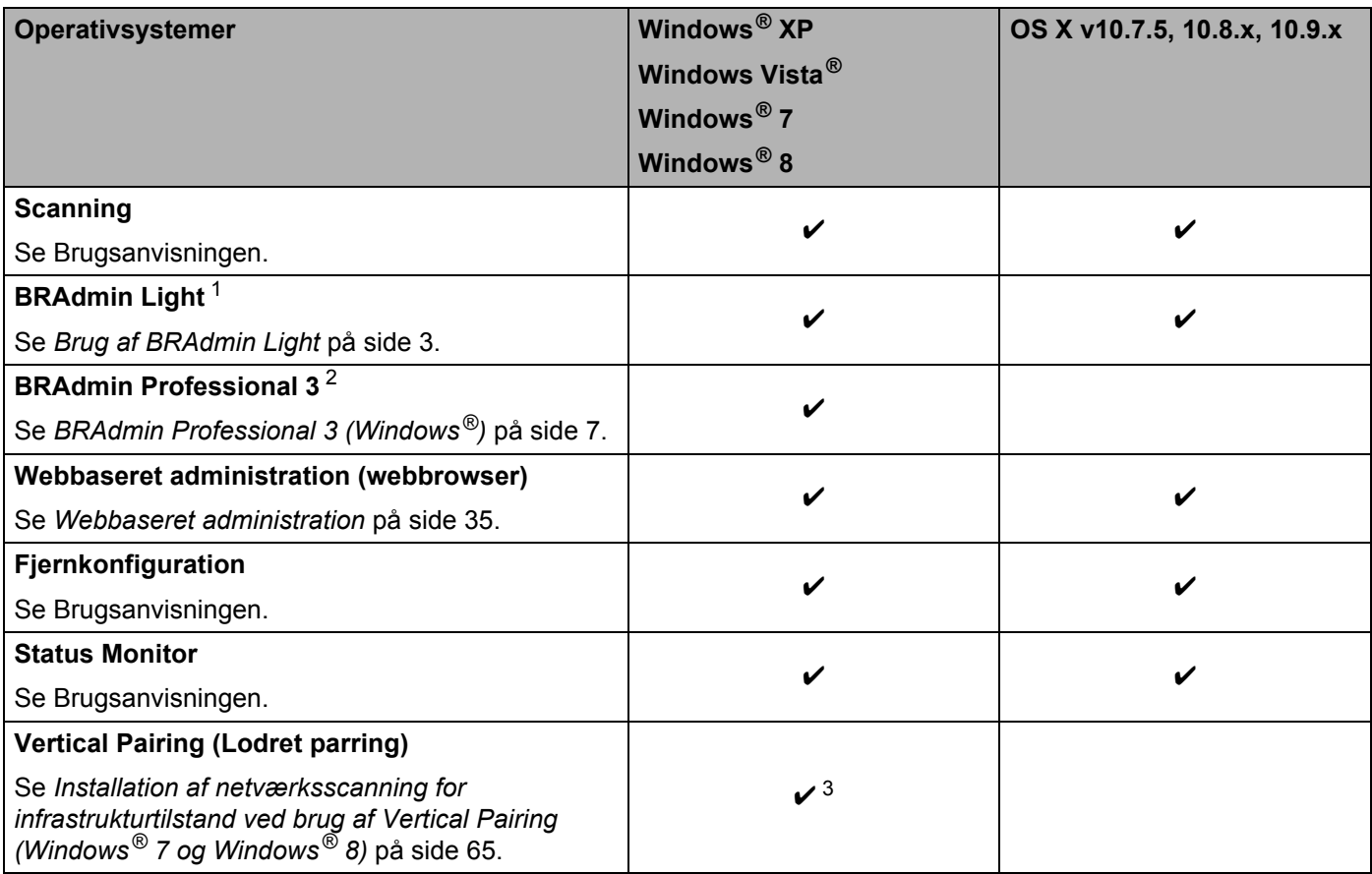

<span id="page-3-2"></span><sup>1</sup> BRAdmin Light for Macintosh kan hentes på adressen<http://support.brother.com>

<span id="page-3-3"></span><sup>2</sup> BRAdmin Professional 3 kan hentes på adressen <http://support.brother.com>

<span id="page-3-4"></span><sup>3</sup> Kun Windows® 7 og Windows® 8

**1**

#### <span id="page-4-0"></span>**Andre egenskaber <sup>1</sup>**

#### **LDAP <sup>1</sup>**

Med LDAP-protokollen kan du søge efter oplysninger som f.eks. e-mailadresser fra din computer. Når du bruger funktionen Scan til e-mailserver, kan du bruge LDAP-søgningen til at finde e-mailadresser. (Se *[Ændring af LDAP-konfiguration vha. maskinens kontrolpanel](#page-48-0)* på side 46.)

#### **Scan til e-mailserver <sup>1</sup>**

Med Scan til e-mailserver kan du sende scannede dokumenter ved at bruge internettet som transportmekanisme. (Se *[Scan til e-mailserver](#page-51-0)* på side 49.)

Før du bruger denne funktion, skal du konfigurere de nødvendige maskinindstillinger vha. maskinens kontrolpanel, BRAdmin Professional 3 eller Webbaseret administration.

#### **Sikkerhed <sup>1</sup>**

Din Brother-maskine bruger nogle af de nyeste netværkssikkerheds- og krypteringsprotokoller, der findes i dag. (Se *[Sikkerhedsfunktioner](#page-55-0)* på side 53.)

**2**

# <span id="page-5-0"></span>**Ændring af netværksindstillinger <sup>2</sup>**

### <span id="page-5-1"></span>**Ændring af maskinens netværksindstillinger <sup>2</sup>**

Maskinens netværksindstillinger kan ændres ved hjælp af kontrolpanelet, BRAdmin Light, Webbaseret administration eller BRAdmin Professional 3.

#### <span id="page-5-2"></span>**Brug af maskinens kontrolpanel <sup>2</sup>**

Du kan konfigurere maskinen til et netværk ved hjælp af netværkskontrolpanelets menu.

#### <span id="page-5-3"></span>**Sådan kontrolleres netværksstatus <sup>2</sup>**

- 1 Tryk på 11 på maskinens display.
- 2 Tryk på Netværk.
- 3) Tryk på Kablet LAN.
- Tryk på Kablet status.
- 5 Tryk på Status.

#### <span id="page-5-4"></span>**Brug af BRAdmin Light <sup>2</sup>**

Hjælpeprogrammet BRAdmin Light er beregnet til den første opsætning af netværksforbundne Brother-enheder. Det kan også søge efter Brother-produkter i et TCP/IP-miljø, vise status og konfigurere grundlæggende netværksindstillinger som f.eks. IP-adresse.

#### **Installation af BRAdmin Light for Windows® <sup>2</sup>**

- 1 Kontroller, at maskinen er TÆNDT.
- 2 Tænd computeren. Luk alle åbne programmer.
- 3 Læg installations-dvd-rom'en i dit dvd-rom-drev. Startbilledet vises automatisk. Hvis du får vist skærmbilledet med modelnavnet, skal du vælge din maskine. Hvis du får vist sprogskærmbilledet, skal du vælge dit sprog.
- 4 Når hovedmenuen vises, skal du klikke på **Brugerdefineret installation** > **Netværkshjælpeprogrammer**.
- 5 Klik på **BRAdmin Light**, og følg vejledningen på skærmen.

#### **Installation af BRAdmin Light for Macintosh <sup>2</sup>**

Du kan hente den seneste version af Brothers hjælpeprogram BRAdmin Light på downloadsiden for din model på<http://support.brother.com>

#### **Indstilling af IP-adresse, undernetmaske og gateway vha. BRAdmin Light <sup>2</sup>**

#### **BEMÆRK!**

- Du kan hente den seneste version af Brothers hjælpeprogram BRAdmin Light på downloadsiden for din model på<http://support.brother.com>
- Hvis du har brug for mere avanceret maskinstyring, skal du bruge den nyeste version af hjælpeprogrammet BRAdmin Professional 3, der kan hentes på downloadsiden for din model på [http://support.brother.com.](http://support.brother.com) Dette hjælpeprogram er kun tilgængeligt for Windows<sup>®</sup>-brugere.
- Hvis du bruger en firewallfunktion i et antispyware- eller antivirusprogram, skal programmet deaktiveres midlertidigt. Når du er sikker på, at du kan scanne, kan du aktivere programmet igen.
- Nodenavn: Nodenavnet vises i det aktuelle BRAdmin Light-vindue. Standardnodenavnet på scanningsserveren i maskinen er "BRWxxxxxxxxxxxx" for et trådløst netværk (hvor "xxxxxxxxxxxx" er maskinens MAC-adresse/Ethernet-adresse).
- Der kræves som standard ikke adgangskode. Indtast en adgangskode, hvis du har angivet en, og tryk på **OK**.
- 1 Start BRAdmin Light.
	- Windows<sup>®</sup>

```
(Windows® XP, Windows Vista® og Windows® 7)
```

```
Klik på (Start) > Alle programmer > Brother > BRAdmin Light > BRAdmin Light.
(Windows^{\circledR} 8)
```
Klik på (**BRAdmin Light**) i proceslinjen.

■ Macintosh

Klik på **Gå** i **Finder**-menulinjen, **Programmer** > **Brother** > **Hjælpeprogrammer** > **BRAdminLight2**,

og dobbeltklik derefter på ikonet (**BRAdmin Light.jar**).

2 BRAdmin Light søger nu automatisk efter nye enheder.

Ændring af netværksindstillinger

#### 3 Dobbeltklik på din Brother-maskine.

 $\blacksquare$  Windows<sup>®</sup>

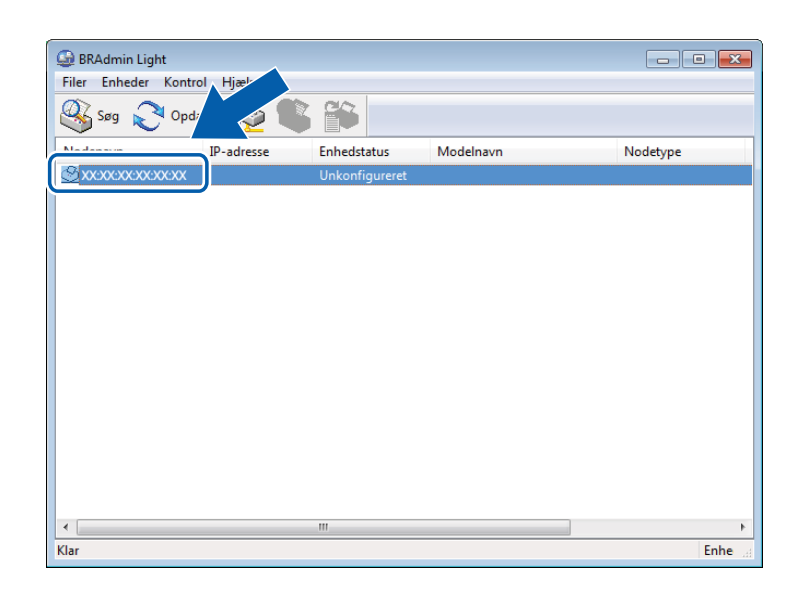

■ Macintosh

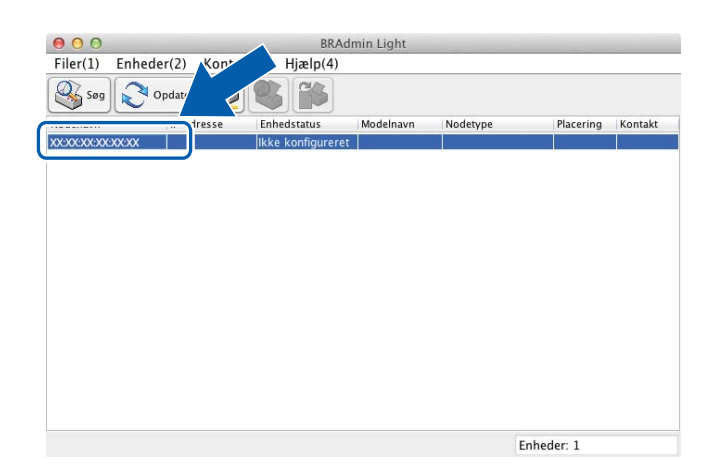

#### **BEMÆRK!**

- Hvis scanningsserveren er indstillet til fabriksindstillingerne (og du ikke bruger en DHCP-/BOOTP-/RARP-server), vises enheden som **Ukonfigureret/Ikke-konfigureret** på skærmbilledet i BRAdmin Light.
- Du kan få vist din maskines MAC-adresse (Ethernet-adresse) og nodenavn ved hjælp af maskinens display.

Du kan finde MAC-adressen ved at trykke på  $\left|\frac{1}{2}\right|$  > Netværk > WLAN > MAC-adresse.

Du kan finde nodenavnet ved at trykke på  $\left\| \cdot \right\|$  > Netværk > WLAN > TCP/IP > Nodenavn.

Ændring af netværksindstillinger

<span id="page-8-0"></span>4 Vælg **STATIC** under **Boot-metode**. Indtast maskinens **IP-adresse**, **Undernetmaske** og **Gateway** (hvis der er behov for det).

■ Windows<sup>®</sup>

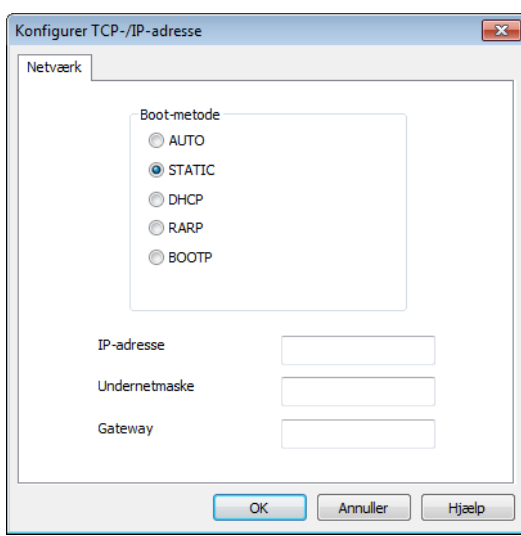

■ Macintosh

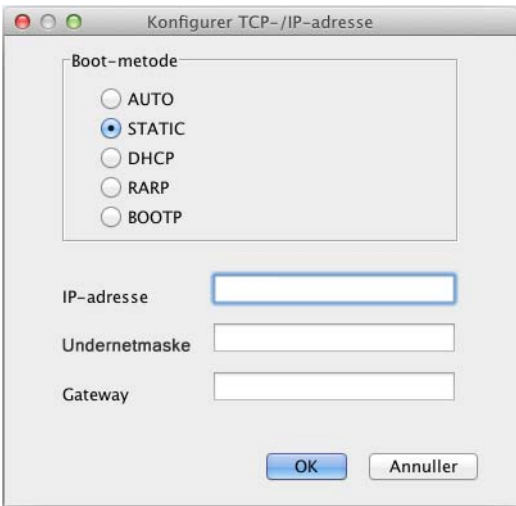

5 Klik på **OK**.

6 Din Brother-maskine vises på listen over enheder. Ellers skal du kontrollere din IP-adresse i trin [4](#page-8-0).

## <span id="page-9-0"></span>**Andre hjælpeprogrammer <sup>2</sup>**

#### <span id="page-9-1"></span>**Webbaseret administration <sup>2</sup>**

Du kan bruge en standardwebbrowser til at ændre scanningsserverindstillingerne vha. HTTP (Hypertext Transfer Protocol) eller HTTPS (Hypertext Transfer Protocol Secure). (Se *[Konfiguration af](#page-38-0)  [maskinindstillingerne](#page-38-0)* på side 36.)

#### <span id="page-9-2"></span>**BRAdmin Professional 3 (Windows®) <sup>2</sup>**

BRAdmin Professional 3 er et hjælpeprogram til mere avanceret styring af netværkstilsluttede Brother-enheder. Dette hjælpeprogram kan søge efter Brother-produkter på dit netværk og vise enheden i et letlæseligt Stifinder-lignende vindue. Ikonerne ændrer farve for at vise hver enkelt enheds status. Du kan konfigurere netværks- og enhedsindstillinger og kan opdatere enhedens firmware fra en Windows®-computer på dit netværk. BRAdmin Professional 3 kan også logføre aktiviteter for Brother-enheder på netværket og eksportere logdataene i HTML-, CSV-, TXT- eller SQL-format.

#### **BEMÆRK!**

- Du skal bruge den nyeste version af hjælpeprogrammet BRAdmin Professional 3, der kan hentes på downloadsiden for din model på<http://support.brother.com>. Dette hjælpeprogram er kun tilgængeligt for Windows<sup>®</sup>-brugere.
- Hvis du bruger en firewallfunktion i et antispyware- eller antivirusprogram, skal programmet deaktiveres midlertidigt. Når du er sikker på, at du kan scanne, kan du aktivere programmet igen.
- Nodenavn: Nodenavnet for hver enkelt Brother-enhed på netværket vises i BRAdmin Professional 3. Standardnodenavnet er "BRWxxxxxxxxxxxxx" for et trådløst netværk (hvor "xxxxxxxxxxxxx" er din maskines MAC-adresse/Ethernet-adresse).

# **3**

# <span id="page-10-0"></span>**Konfiguration af maskinen til et trådløst netværk <sup>3</sup>**

# <span id="page-10-1"></span>**Oversigt <sup>3</sup>**

Hvis du vil slutte maskinen til dit trådløse netværk, anbefaler vi, at du følger en af de opsætningsmetoder, der er beskrevet i Hurtig installationsvejledning.

I dette kapitel findes yderligere konfigurationsmetoder for trådløse netværk og flere oplysninger om, hvordan du konfigurerer indstillingerne for trådløse netværk. Du kan finde flere oplysninger om TCP/IP-indstillinger under *[Ændring af maskinens netværksindstillinger](#page-5-1)* på side 3.

#### **BEMÆRK!**

• Anbring Brother-maskinen så tæt på WLAN-accesspointet/routeren som muligt med et minimum af forhindringer for at opnå optimale resultater med den daglige dokumentscanning. Store genstande og vægge mellem de to enheder samt interferens fra andre elektroniske enheder kan have indflydelse på dine dokumenters dataoverførselshastighed.

Af den grund er trådløst internet muligvis ikke den bedste forbindelsesmetode for alle typer dokumenter og programmer. Hvis du scanner store filer, f.eks. flersidede dokumenter med blandet tekst og meget grafik, kan du overveje at bruge et USB-kabel for at opnå en hurtigere overførselshastighed.

• Før konfiguration af trådløse indstillinger skal du kende navnet på dit netværk (SSID) og din netværksnøgle.

## <span id="page-11-0"></span>**Kontroller dit netværksmiljø <sup>3</sup>**

#### <span id="page-11-1"></span>**Forbundet til en computer gennem et WLAN-accesspoint/en router i netværket (infrastrukturtilstand) <sup>3</sup>**

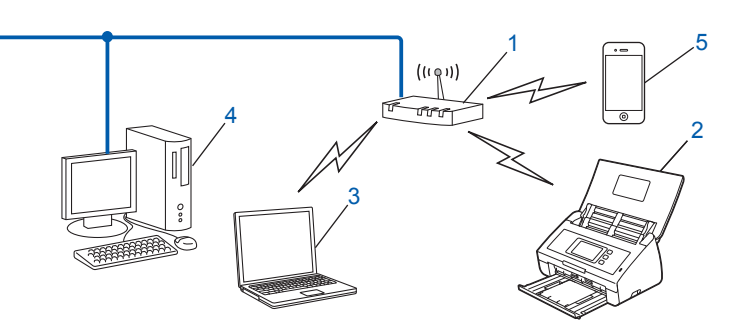

- <span id="page-11-2"></span>**1 WLAN-accesspoint/router [1](#page-11-2)**
	- 1 Hvis computeren understøtter Intel<sup>®</sup> My WiFi Technology (Intel® MWT), kan du bruge computeren som et WPS-kompatibelt (Wi-Fi Protected Setup) accesspoint.
- **2 Trådløs netværksmaskine (din maskine)**
- **3 Computer, som kan bruges i et trådløst netværk, forbundet til WLAN-accesspointet/routeren**
- **4 Kabelbaseret computer (uden trådløst netkort), der er forbundet til WLAN-accesspointet/routeren med et netværkskabel**
- **5 Mobilenhed forbundet til et trådløst accesspoint/router**

#### **Konfigurationsmetode <sup>3</sup>**

Herunder angives nogle måder, hvorpå du kan konfigurere din Brother-maskine i et trådløst netværksmiljø. Vælg den metode, du foretrækker til dit miljø.

- Trådløs konfiguration med midlertidig brug af USB-kabel (anbefalet). Se Hurtig installationsvejledning.
- Trådløs konfiguration med et enkelt tryk vha. WPS (Wi-Fi Protected Setup) eller AOSS™. Se [side 17](#page-19-1).
- Konfiguration med trådløs PIN-metode vha. WPS. Se [side 19](#page-21-1).

#### **Sådan kontrolleres WLAN-status <sup>3</sup>**

- **1** Tryk på **i på maskinens display.**
- 2 Tryk på Netværk.
- 3 Tryk på WLAN.
- $\overline{4}$  Tryk på  $\overline{\phantom{a}}$  eller  $\overline{\phantom{a}}$ , og tryk derefter på WLAN Status.
- Tryk på Status.

#### <span id="page-12-0"></span>**Tilsluttet til en computer med trådløst netkort uden et WLAN-accesspoint/en router i netværket (adhoc-tilstand) <sup>3</sup>**

Denne type netværk har ikke et centralt WLAN-accesspoint/en router. Hver enkelt trådløse klient kommunikerer direkte med de andre. Når en trådløs Brother-maskine (din maskine) er en del af netværket, modtager den alle scanningsjob direkte fra den computer, der afsender scanningsdata.

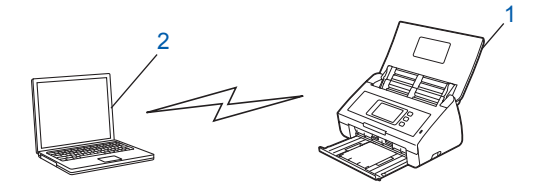

**1 Trådløs netværksmaskine (din maskine)**

#### **2 Computer, der kan bruges i et trådløst netværk**

Forbindelsen til det trådløse netværk i adhoc-tilstand kan ikke garanteres. Du kan finde flere oplysninger om opsætning af din maskine i adhoc-tilstand under *[Konfiguration i adhoc-tilstand](#page-24-2)* på side 22.

## <span id="page-13-0"></span>**Konfiguration <sup>3</sup>**

#### <span id="page-13-1"></span>**Når SSID ikke udsendes <sup>3</sup>**

<sup>1</sup> Vi anbefaler, at du skriver dine indstillinger for trådløst netværk ned, før du konfigurerer maskinen. Du skal bruge disse oplysninger, inden du fortsætter konfigurationen. Kontroller og noter de aktuelle indstillinger for det trådløse netværk.

#### **Netværksnavn: (SSID)**

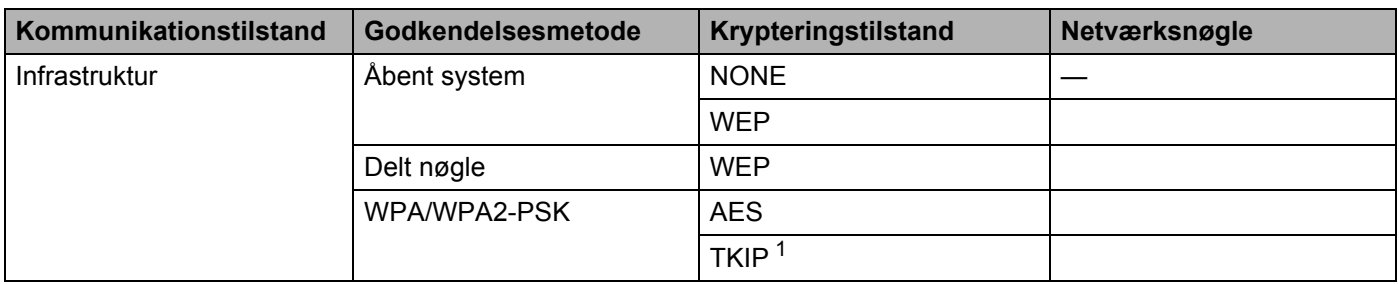

<span id="page-13-2"></span><sup>1</sup> TKIP understøttes kun for WPA-PSK.

#### **For eksempel:**

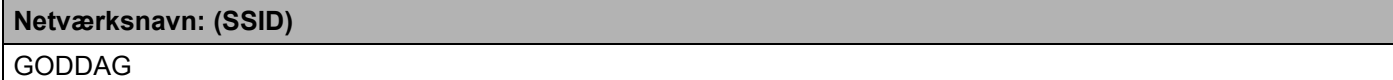

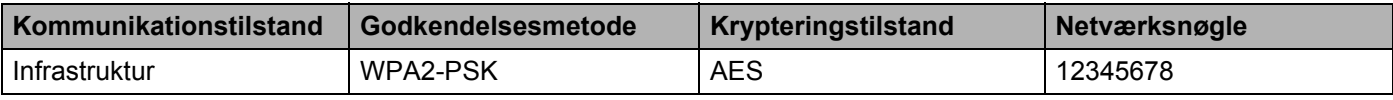

#### **BEMÆRK!**

Hvis din router anvender WEP-kryptering, skal du indtaste den nøgle, der blev brugt som den første WEP-nøgle. Din Brother-maskine understøtter kun brugen af den første WEP-nøgle.

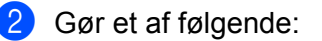

 $\blacksquare$  Windows<sup>®</sup>

**a** Læg den medfølgende dvd-rom i dit dvd-rom-drev.

**b** Klik på **Brugerdefineret installation**.

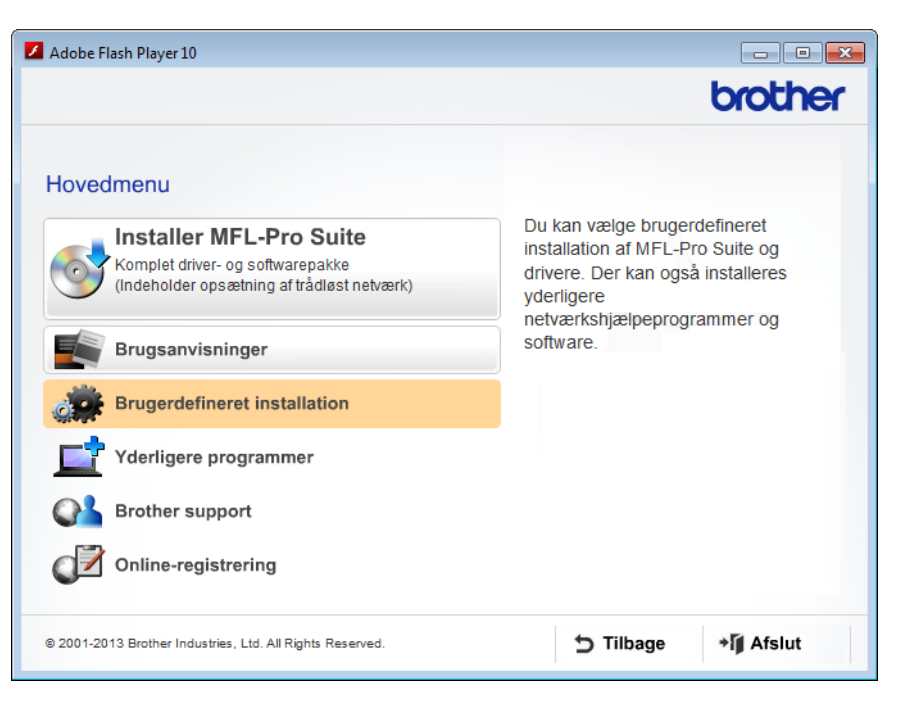

**c** Klik på **Trådløs LAN-opsætningsguide**.

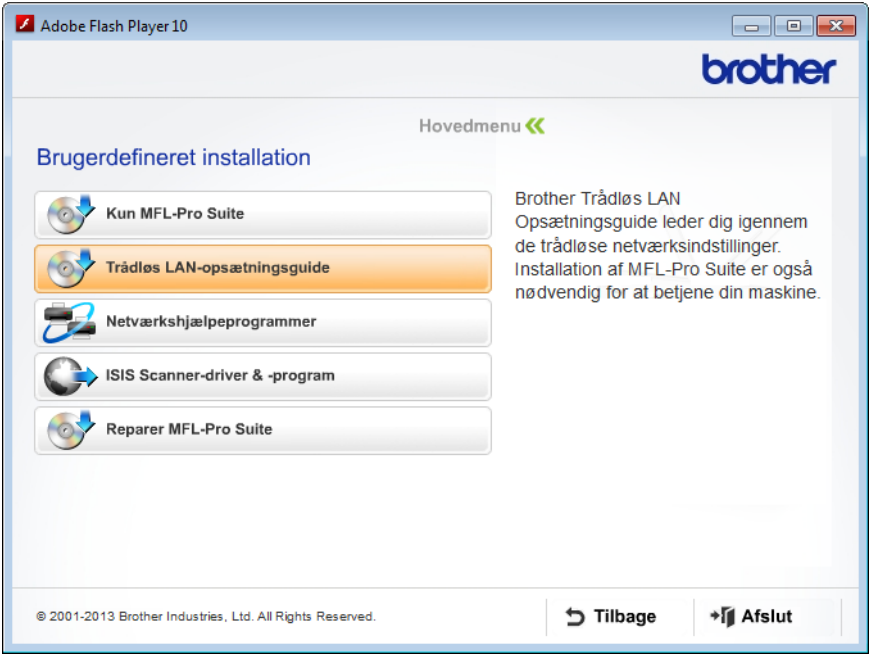

- Macintosh
	- **a** Hent hele driveren og softwarepakken på webstedet for Brother Solutions Center [\(http://support.brother.com/\)](http://support.brother.com/).
	- **b** Dobbeltklik på ikonet **BROTHER** på skrivebordet.
	- **c** Dobbeltklik på **Hjælpeprogrammer**.

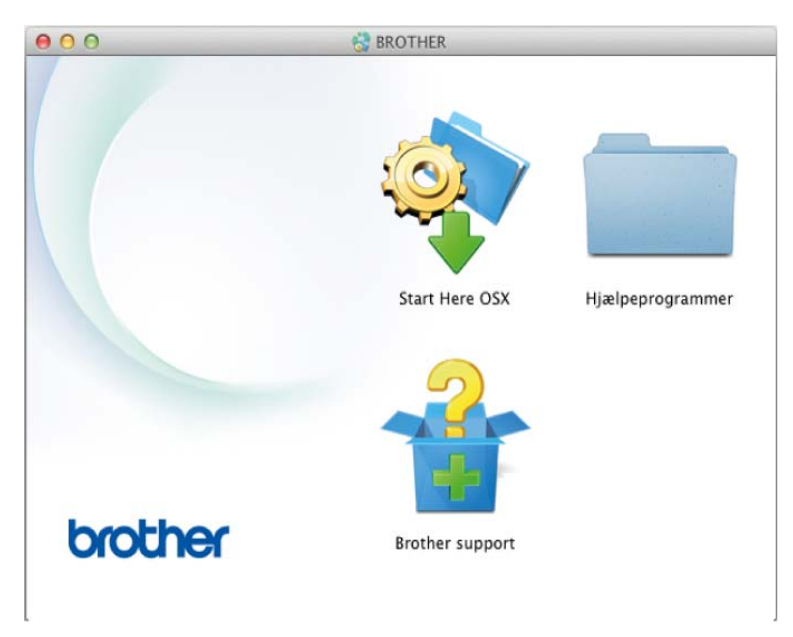

**d** Dobbeltklik på **Installationsguide til trådløs enhed**.

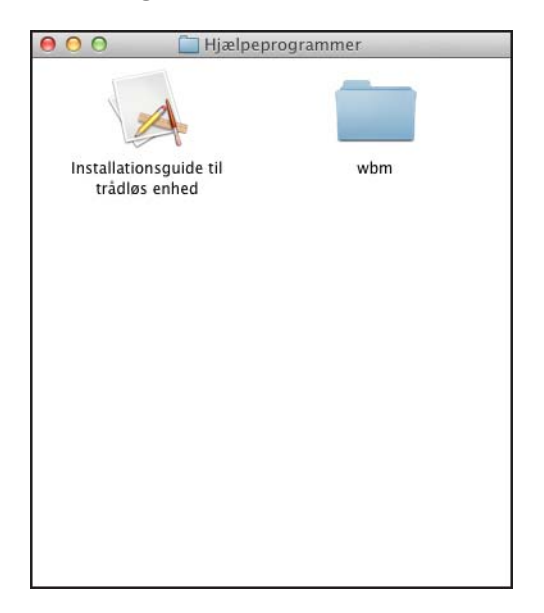

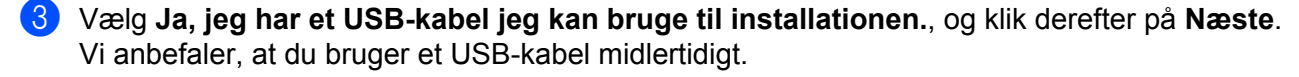

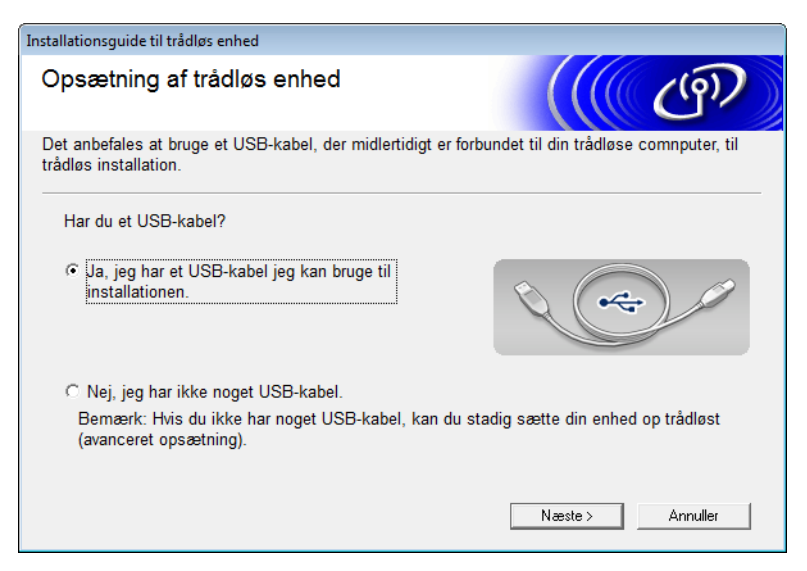

#### **BEMÆRK!**

Hvis dette skærmbillede vises, skal du læse det, der står under **Vigtigt**. Marker afkrydsningsfeltet **Kontrolleret og bekræftet**, når du har bekræftet SSID og netværksnøglen, og klik derefter på **Næste**.

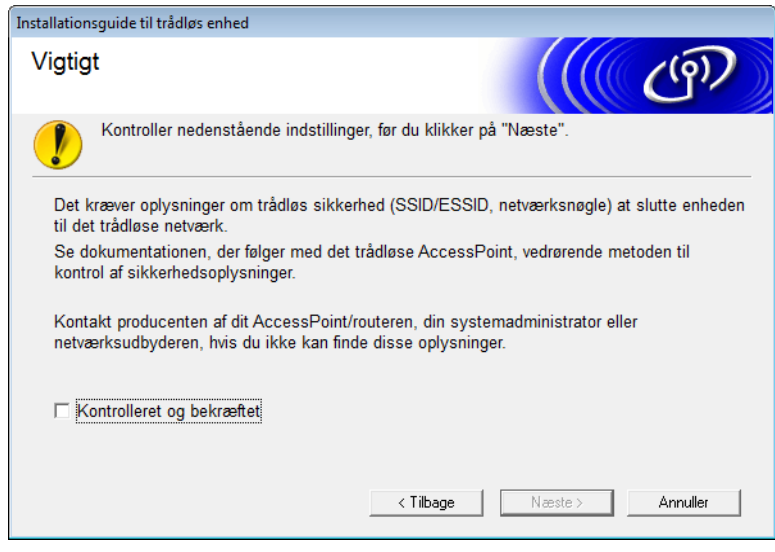

4 Tilslut midlertidigt USB-kablet direkte til computeren og maskinen. Hvis skærmbilledet til bekræftelse vises, skal du markere afkrydsningsfeltet, klikke på **Næste** og derefter gå til **6**. Ellers skal du gå til @.

<span id="page-17-0"></span>5 Når følgende skærmbillede vises, skal du gøre et af følgende:

- Vælg **Ja**, hvis du vil bruge det viste SSID, klik på **Næste**, og gå til [9](#page-19-2).
- Vælg **Nej**, hvis du vil ændre det viste SSID, klik på **Næste**, og gå til [6](#page-17-1).

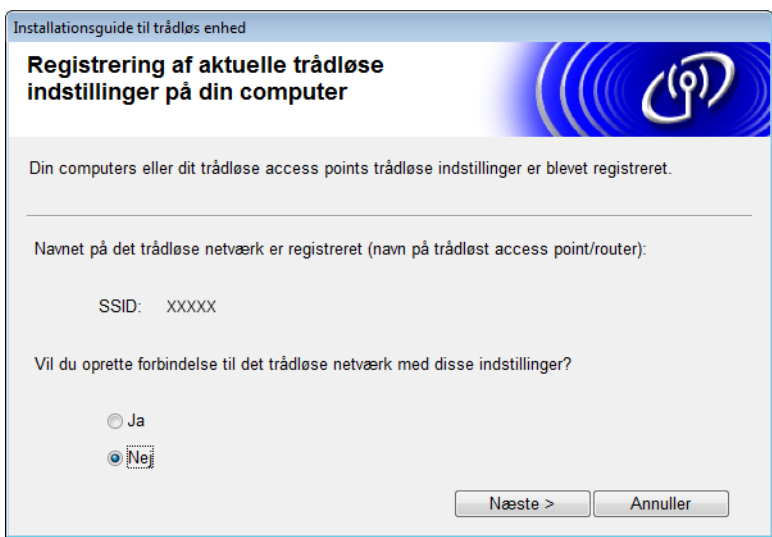

<span id="page-17-1"></span>6 Gør et af følgende:

- Vælg det SSID, du vil bruge, og klik på **Næste**. Konfigurer derefter **Netværksnøgle**, og gå til [9](#page-19-2).
- Hvis det SSID, du vil bruge, ikke udsendes, skal du klikke på **Avanceret** og gå til [7](#page-18-0).

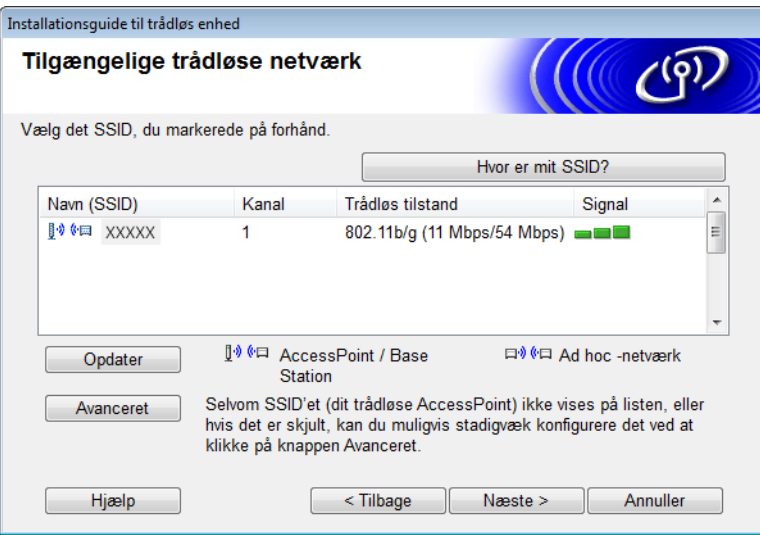

Konfiguration af maskinen til et trådløst netværk

<span id="page-18-0"></span>7 Indtast et nyt SSID i feltet **Navn (SSID)**, og klik derefter på **Næste**.

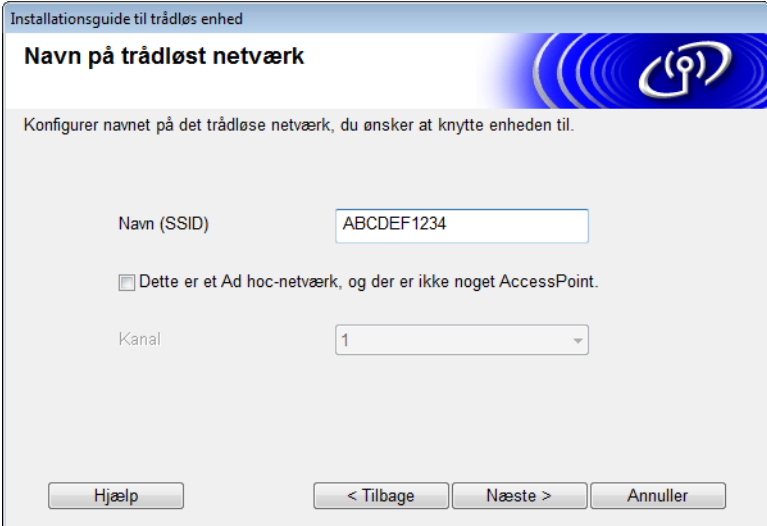

8 Vælg **Godkendelsesmetode** og **Krypteringsmetode** på rullelisterne, angiv en netværksnøgle i feltet **Netværksnøgle**, og klik derefter på **Næste**.

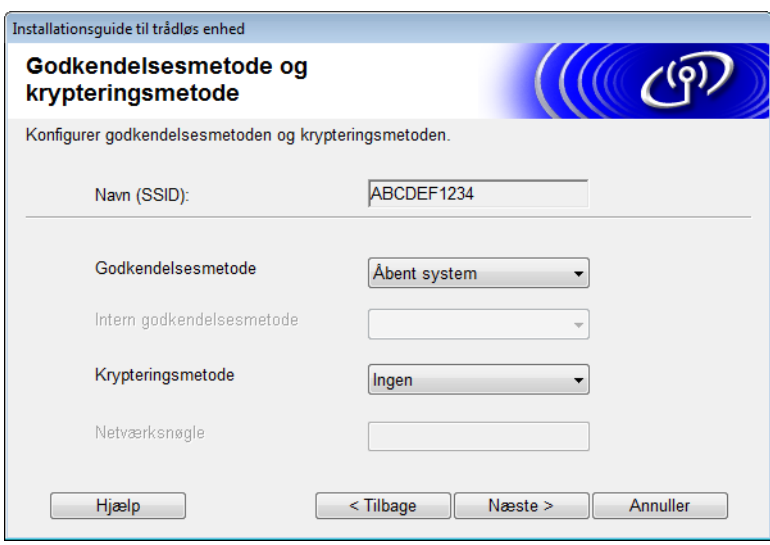

<span id="page-19-2"></span>9 Klik på **Næste**. Indstillingerne sendes til din maskine. (Følgende skærmbillede kan variere afhængigt af dine indstillinger).

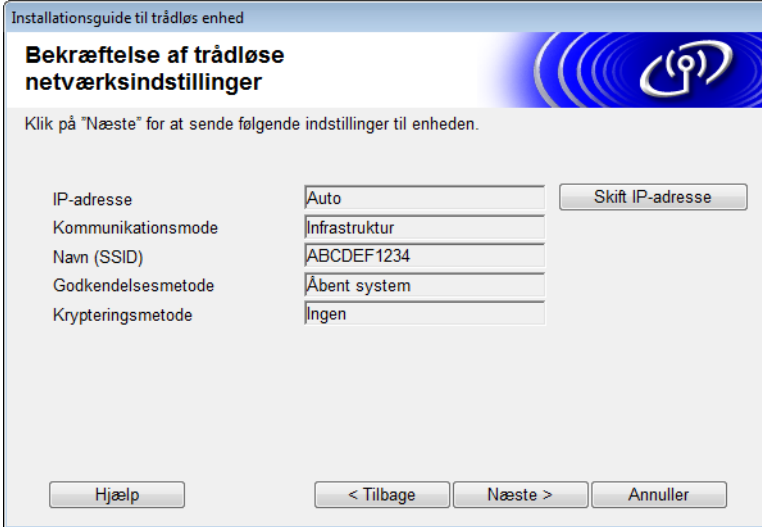

#### **BEMÆRK!**

Fjern IKKE USB-kablet, før vejledningen på skærmen angiver, at konfigurationen er gennemført, og at du må fjerne kablet.

10 Tag USB-kablet ud af computeren og maskinen.

A Klik på **Udfør**.

#### <span id="page-19-1"></span><span id="page-19-0"></span>**Brug af WPS (Wi-Fi Protected Setup) eller AOSS™ <sup>3</sup>**

1 Kontroller, at dit trådløse accesspoint/din router har WPS- eller AOSS-symbolet som vist herunder.

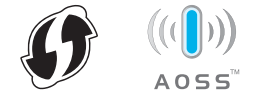

2) Anbring din Brother-maskine inden for rækkevidde af dit trådløse accesspoint/din router. Rækkevidden kan variere afhængigt af omgivelserne. Se den vejledning, der fulgte med dit trådløse accesspoint/din router.

3 På maskinens display skal du trykke på > Netværk > WLAN > WPS/AOSS. Når Aktiver WLAN? vises, skal du trykke på Ja for at acceptere.

#### **BEMÆRK!**

- Hvis du ikke starter WPS/AOSS fra maskinens display et par sekunder efter at have trykket på WPS- eller AOSS™-knappen på dit trådløse accesspoint/din router, bliver forbindelsen muligvis ikke oprettet.
- Hvis dit trådløse accesspoint/din router understøtter WPS, og du konfigurere din maskine ved hjælp af PIN-metoden (Personal Identification Number), kan du finde flere oplysninger under *[Brug af PIN-metoden](#page-21-1)  [til Wi-Fi Protected Setup \(WPS\)](#page-21-1)* på side 19.
- 4 Når du på displayet bliver bedt om at starte WPS eller AOSS™, skal du trykke på WPS- eller AOSS™-knappen på dit trådløse accesspoint/din router (yderligere oplysninger kan findes i den vejledning, der fulgte med dit trådløse accesspoint/din router).

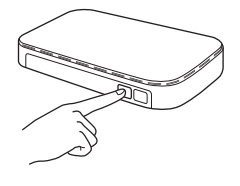

Tryk på OK på Brother-maskinens display.

- 5 Denne funktion registrerer automatisk, hvilken tilstand (WPS eller AOSS™) dit trådløse accesspoint/din router bruger, og forsøger at oprette forbindelse til dit trådløse netværk.
- 6 Hvis din trådløse enhed har oprettet forbindelse, viser displayet meddelelsen Tilsluttet, indtil du trykker på OK.

Den trådløse konfiguration er nu gennemført. Wi-Fi-lyset  $\otimes$  på kontrolpanelet lyser for at vise, at maskinens netværksinterface er sat til WLAN.

### <span id="page-21-1"></span><span id="page-21-0"></span>**Brug af PIN-metoden til Wi-Fi Protected Setup (WPS) <sup>3</sup>**

Hvis dit WLANs accesspoint/router understøtter WPS (PIN-metode), kan du let konfigurere maskinen ved hjælp af følgende trin.

PIN-metoden (Personal Identification Number) er en af de forbindelsesmetoder, der er udviklet af Wi-Fi Alliance<sup>®</sup>. Ved angivelse af en PIN, som oprettes af en Tilmelder (din maskine) til en Registrator (en enhed, der håndterer trådløst LAN), kan du konfigurere WLAN-netværket og sikkerhedsindstillinger. I den brugsanvisning, der fulgte med dit WLAN-accesspoint/routeren, findes flere oplysninger om, hvordan du får adgang til WPS-tilstanden.

Forbindelse når WLAN-accesspointet/routeren (A) optræder dobbelt som en registrator  $1$ .

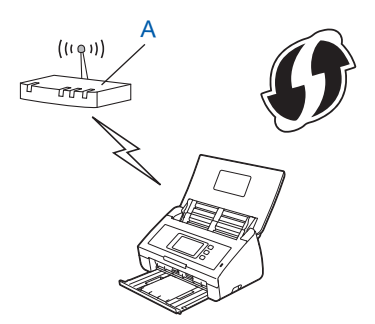

Forbindelse, når en anden enhed (B) som f.eks. en computer benyttes som registrator  $1$ .

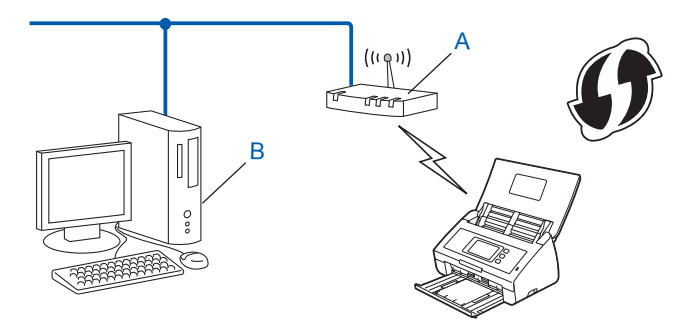

<span id="page-21-2"></span><sup>1</sup> Registratoren er normalt WLAN-accesspointet/routeren.

#### **BEMÆRK!**

Routere eller accesspoints, der understøtter WPS, vises med dette symbol:

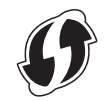

- **1** Tryk på 11 på maskinens display.
- Tryk på Netværk.
- Tryk på WLAN.
- 4 Tryk på  $\blacktriangle$  eller  $\nabla$  for at få vist WPS m/PIN-kode. Tryk på WPS m/PIN-kode.
- $\overline{5}$  Når Aktiver WLAN? vises, skal du trykke på Ja for at acceptere. Dette starter guiden til trådløs opsætning. Tryk på  $N \oplus j$  for at annullere.
- <span id="page-22-1"></span>6 Displayet viser en 8-cifret PIN-kode, og maskinen begynder at søge efter et accesspoint.
- 7 På en computer, der har forbindelse til netværket, skal du indtaste "http://accesspointets IP-adresse/" i din browser (hvor "accesspointets IP-adresse" er IP-adressen for den enhed, der bruges som registrator <sup>1</sup>).

<sup>1</sup> Registratoren er normalt WLAN-accesspointet/routeren.

<span id="page-22-0"></span>8 Gå til WPS-indstillingssiden, indtast den PIN-kode, der vise på displayet i trin @, i registratoren, og følg vejledningen på skærmen.

#### **BEMÆRK!**

Indstillingssiden kan være forskellig afhængigt af det accesspoint/den router, du bruger. Se den brugsanvisning, der fulgte med accesspointet/routeren.

#### **Windows Vista®/Windows® 7/Windows® 8 <sup>3</sup>**

Hvis du anvender en computer som registrator, skal du følge disse trin:

#### **BEMÆRK!**

- Hvis du vil anvende en computer med Windows Vista<sup>®</sup>, Windows<sup>®</sup> 7 eller Windows<sup>®</sup> 8 som registrator, skal du på forhånd registrere den på netværket. Se den brugsanvisning, der fulgte med WLAN-accesspointet/routeren.
- Hvis du anvender Windows $^{\circledR}$  7 eller Windows $^{\circledR}$  8 som registrator, kan du installere scannerdriveren efter den trådløse konfiguration ved at følge vejledningen på skærmen. Vil du vil installere hele driveren og softwarepakken, skal du følge trinnene i Hurtig installationsvejledning for at installere.
	- **a** (Windows Vista®) Klik på (**Start**) > **Netværk** > **Tilføj en trådløs enhed**. (Windows $^{\circledR}$  7) Klik på (**Start**) > **Enheder og printere** > **Tilføj en enhed**. (Windows $^{\circledR}$  8)

Flyt din mus til skrivebordets nederste højre hjørne. Når menulinjen vises, skal du klikke på **Indstillinger** > **Kontrolpanel** > **Hardware og lyd** > **Enheder og printere** > **Tilføj en enhed**.

- **b** Vælg maskinen, og klik på **Næste**.
- **c** Indtast den PIN-kode, der blev vist i displayet i trin [6](#page-22-1), og klik derefter på **Næste**.
- **d** Vælg det netværk, du vil oprette forbindelse til, og klik derefter på **Næste**.
- **e** Klik på **Luk**.

9 Hvis din trådløse enhed tilsluttes, viser displayet Tilsluttet. Hvis tilslutningen mislykkes, viser displayet en fejlkode. Skriv fejlkoden ned, se *Fejlfinding* i Hurtig installationsvejledning, og afhjælp fejlen.

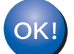

#### **(Windows®)**

**Opsætningen af trådløst netværk er nu færdig. Hvis du ønsker at fortsætte med at installere drivere og software, der er nødvendig for brugen af enheden, skal du vælge Installer MFL-Pro Suite fra dvd-rom-menuen.**

#### **(Macintosh)**

**Opsætningen af trådløst netværk er nu færdig. Hvis du ønsker at fortsætte med at installere drivere og software, der er nødvendig for brugen af enheden, skal du vælge Start Here OSX fra drivermenuen.**

## <span id="page-24-2"></span><span id="page-24-0"></span>**Konfiguration i adhoc-tilstand <sup>3</sup>**

#### <span id="page-24-4"></span><span id="page-24-1"></span>**Brug af et konfigureret SSID <sup>3</sup>**

Hvis du forsøger at parre maskinen med en computer, der allerede er i adhoc-tilstand, med et konfigureret SSID, skal du udføre de følgende trin:

<span id="page-24-3"></span>1 Vi anbefaler, at du skriver dine indstillinger for trådløst netværk ned, før du konfigurerer maskinen. Du skal bruge disse oplysninger, inden du fortsætter konfigurationen. Kontroller og registrer de aktuelle trådløse netværksindstillinger for den computer, du opretter forbindelse til.

#### **BEMÆRK!**

De trådløse netværksindstillinger for den computer, du opretter forbindelse til, skal være indstillet til adhoc-tilstand med et SSID, der allerede er konfigureret. Se de oplysninger, der fulgte med din computer, eller kontakt din netværksadministrator for at få anvisninger vedrørende konfiguration af din computer til adhoc-tilstand.

#### **Netværksnavn: (SSID)**

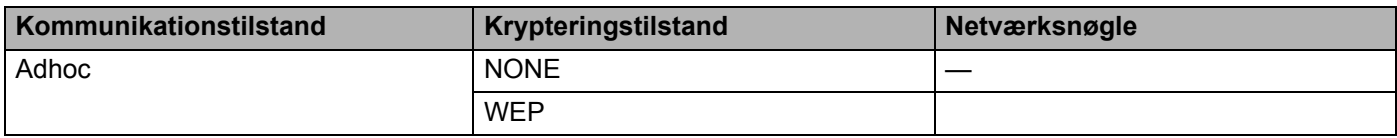

#### **For eksempel:**

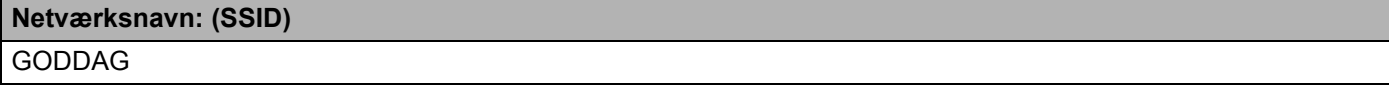

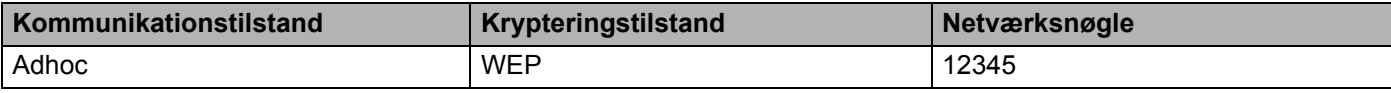

#### **BEMÆRK!**

Din Brother-maskine understøtter kun brug af den første WEP-nøgle.

#### Gør et af følgende:

- $\blacksquare$  Windows<sup>®</sup>
	- **a** Læg den medfølgende dvd-rom i dit dvd-rom-drev.
	- **b** Klik på **Brugerdefineret installation**.

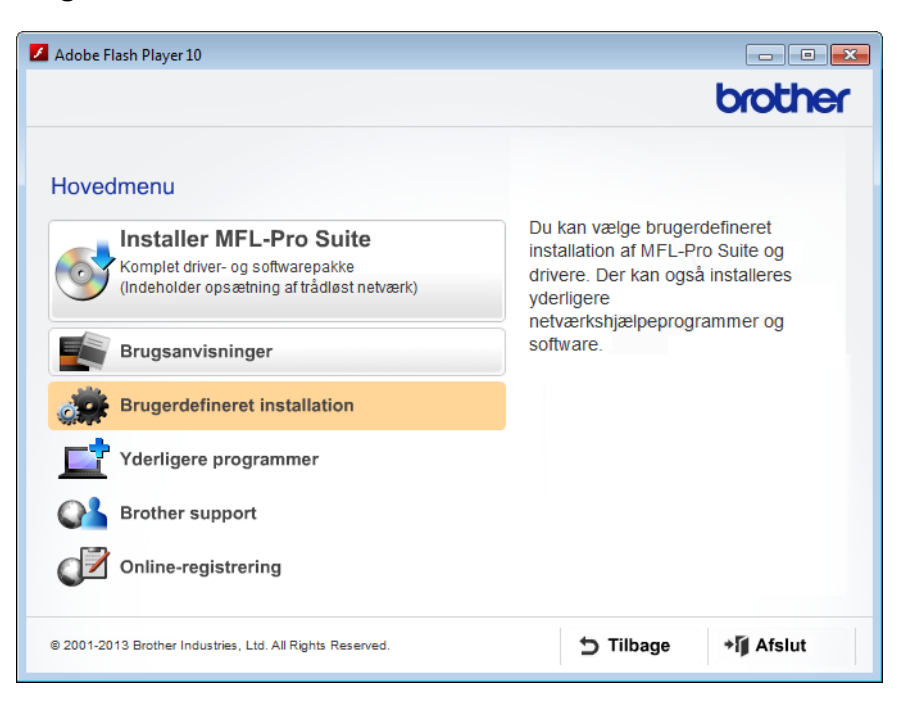

**c** Klik på **Trådløs LAN-opsætningsguide**.

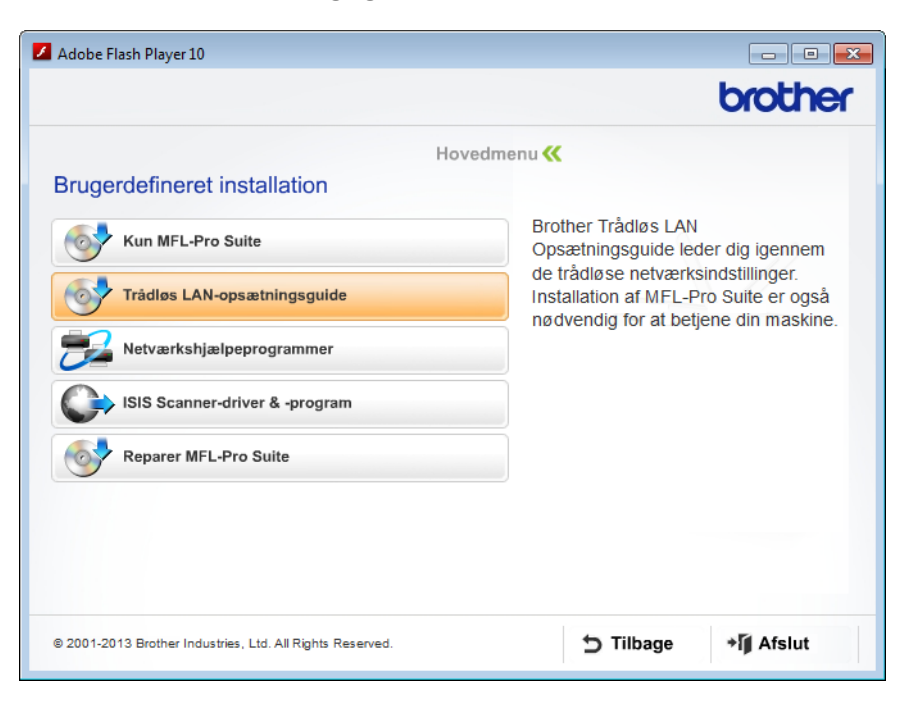

- Macintosh
	- **a** Hent hele driveren og softwarepakken på webstedet for Brother Solutions Center [\(http://support.brother.com/\)](http://support.brother.com/).
	- **b** Dobbeltklik på ikonet **BROTHER** på skrivebordet.
	- **c** Dobbeltklik på **Hjælpeprogrammer**.

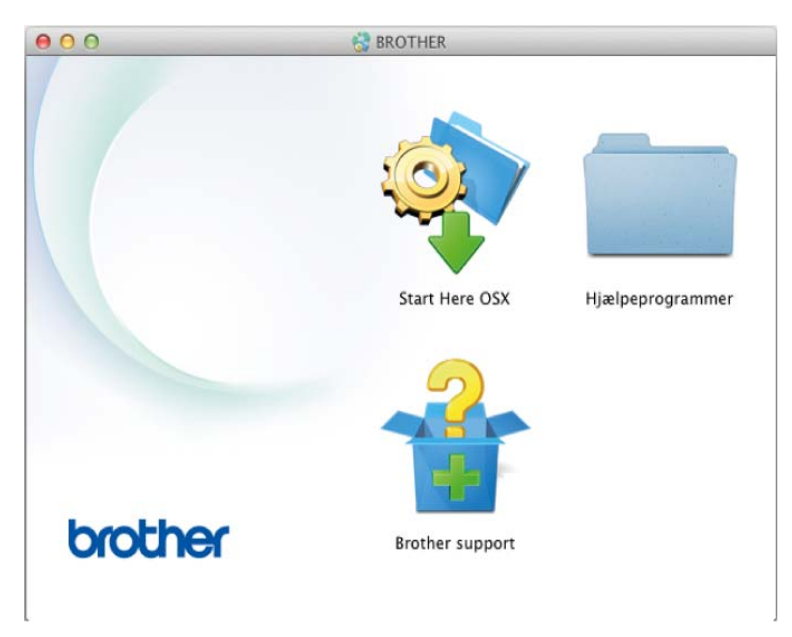

**d** Dobbeltklik på **Installationsguide til trådløs enhed**.

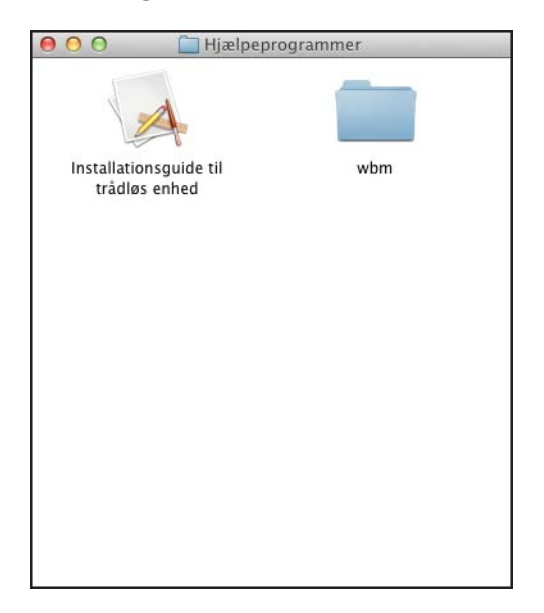

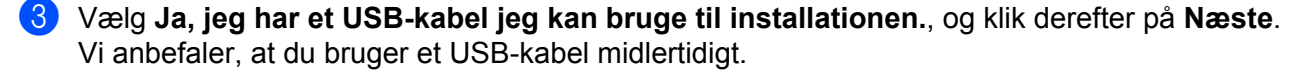

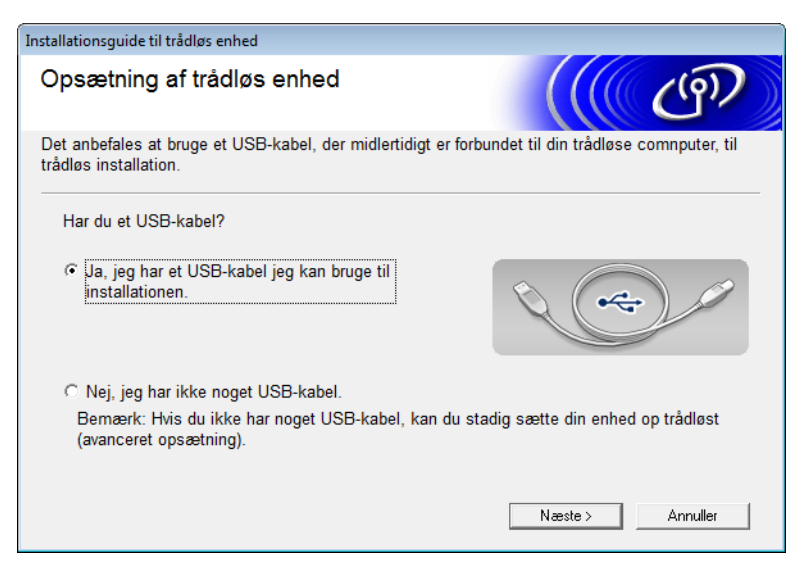

#### **BEMÆRK!**

Hvis dette skærmbillede vises, skal du læse det, der står under **Vigtigt**. Marker afkrydsningsfeltet **Kontrolleret og bekræftet**, når du har bekræftet SSID og netværksnøglen, og klik derefter på **Næste**.

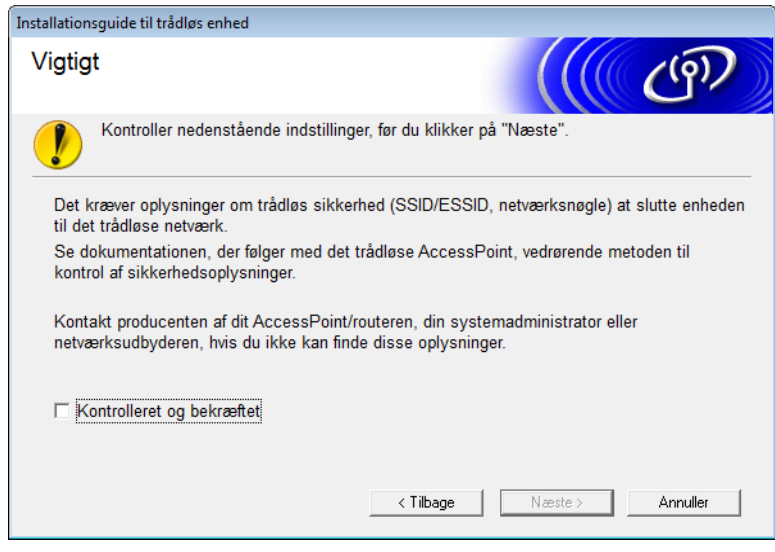

4 Tilslut midlertidigt USB-kablet direkte til computeren og maskinen. Hvis skærmbilledet til bekræftelse vises, skal du markere afkrydsningsfeltet, klikke på **Næste** og derefter gå til **6**. Ellers skal du gå til <sup>3</sup>.

<span id="page-28-0"></span>5 Når følgende skærmbillede vises, skal du gøre et af følgende:

- Vælg **Ja**, hvis du vil bruge det viste SSID, klik på **Næste**, og gå til [7](#page-29-0).
- Vælg **Nej**, hvis du vil ændre det viste SSID, klik på **Næste**, og gå til [6](#page-28-1).

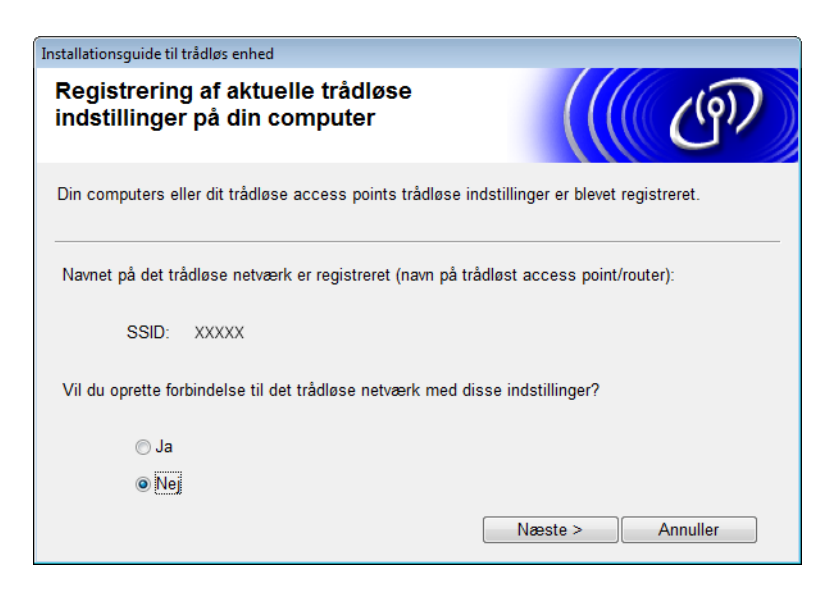

<span id="page-28-1"></span>6 Vælg det SSID, som du noterede i trin  $\bigcirc$  på [side 22](#page-24-4), og klik derefter på Næste.

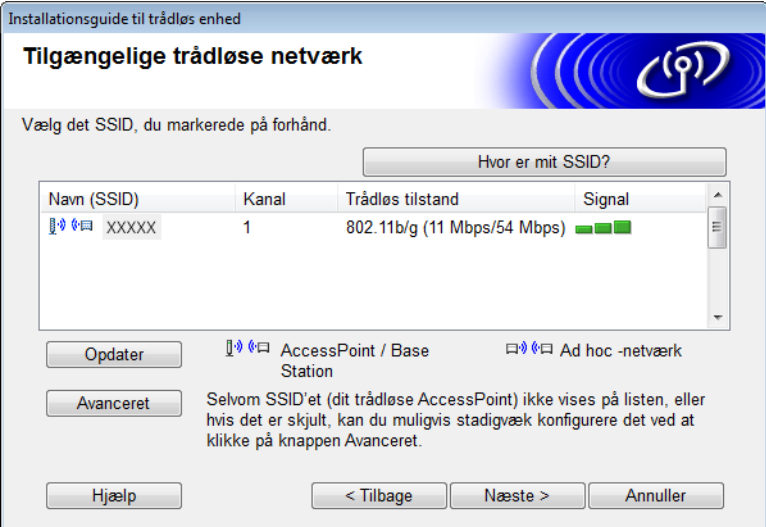

#### **BEMÆRK!**

Hvis listen er tom, skal du kontrollere, at accesspointet er tændt og sender SSID'et. Kontroller derefter, at maskinen og din computer er inden for rækkevidden for trådløs kommunikation. Klik derefter på **Opdater**. Konfiguration af maskinen til et trådløst netværk

<span id="page-29-0"></span>7 Hvis følgende skærmbillede vises, skal du indtaste en netværksnøgle i feltet **Netværksnøgle** og derefter klikke på **Næste**.

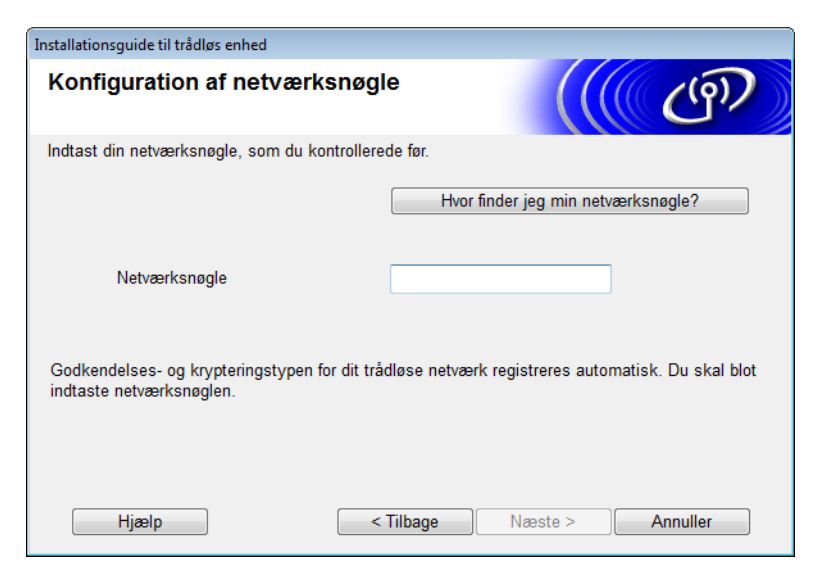

#### **BEMÆRK!**

Hvis dit netværk ikke er konfigureret til godkendelse og kryptering, vises følgende skærmbillede. Hvis du vil fortsætte konfigurationen, skal du klikke på **OK**.

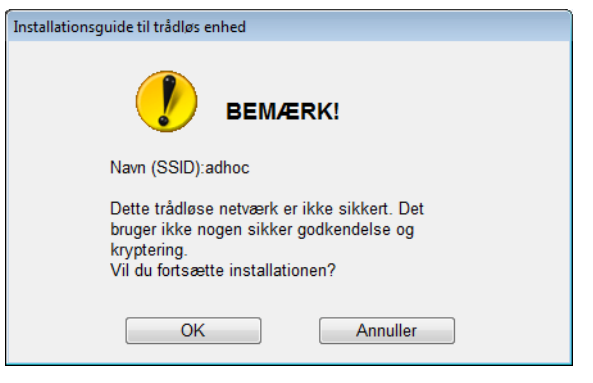

Konfiguration af maskinen til et trådløst netværk

<span id="page-30-0"></span>8 Klik på **Næste**. Indstillingerne bliver sendt til din maskine (krypteringstilstanden er WEP i det følgende eksempel).

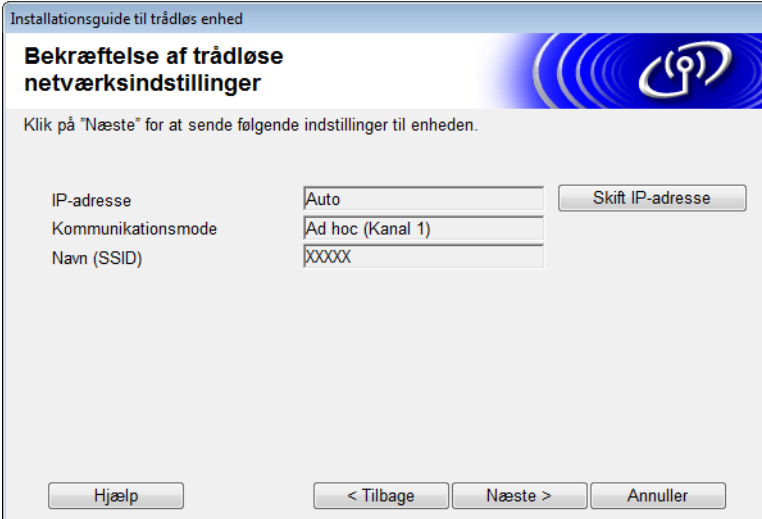

- 9 Tag USB-kablet ud af computeren og maskinen.
- 0 Klik på **Udfør**.

#### **BEMÆRK!**

Nu kan du installere MFL-Pro Suite (du kan finde flere oplysninger i Hurtig installationsvejledning).

#### <span id="page-31-0"></span>**Brug af et nyt SSID <sup>3</sup>**

Hvis du bruger et nyt SSID, tilsluttes alle andre enheder derefter vha. det SSID, du tildeler til maskinen i følgende trin. Du skal tilslutte til dette SSID fra din computer, når den er i adhoc-tilstand.

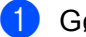

- 1 Gør et af følgende:
	- $\blacksquare$  Windows<sup>®</sup>
		- **a** Læg den medfølgende dvd-rom i dit dvd-rom-drev.
		- **b** Klik på **Brugerdefineret installation**.

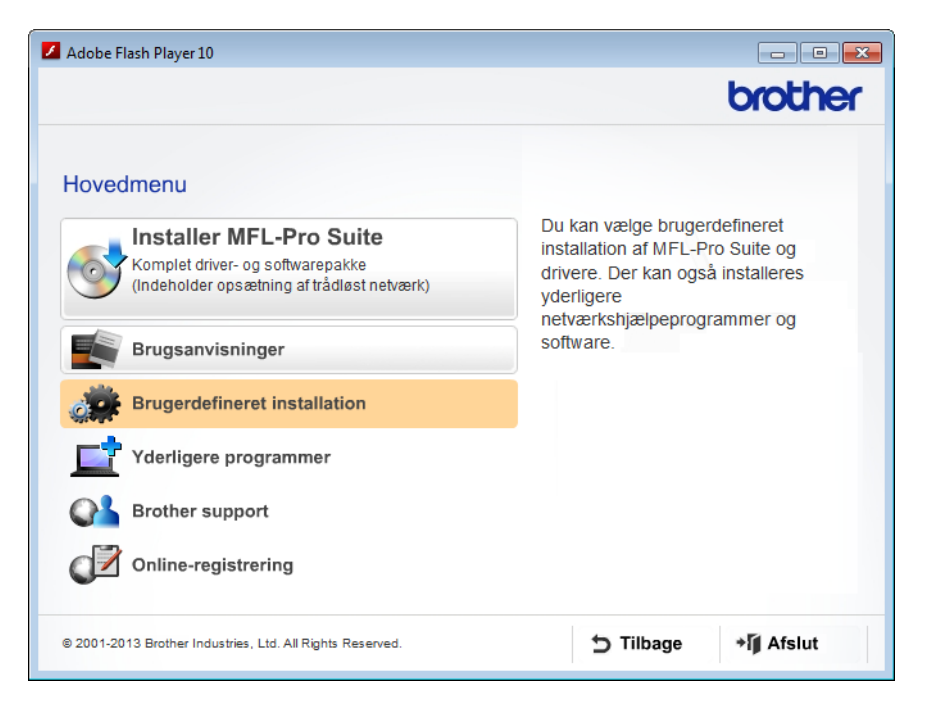

**c** Klik på **Trådløs LAN-opsætningsguide**.

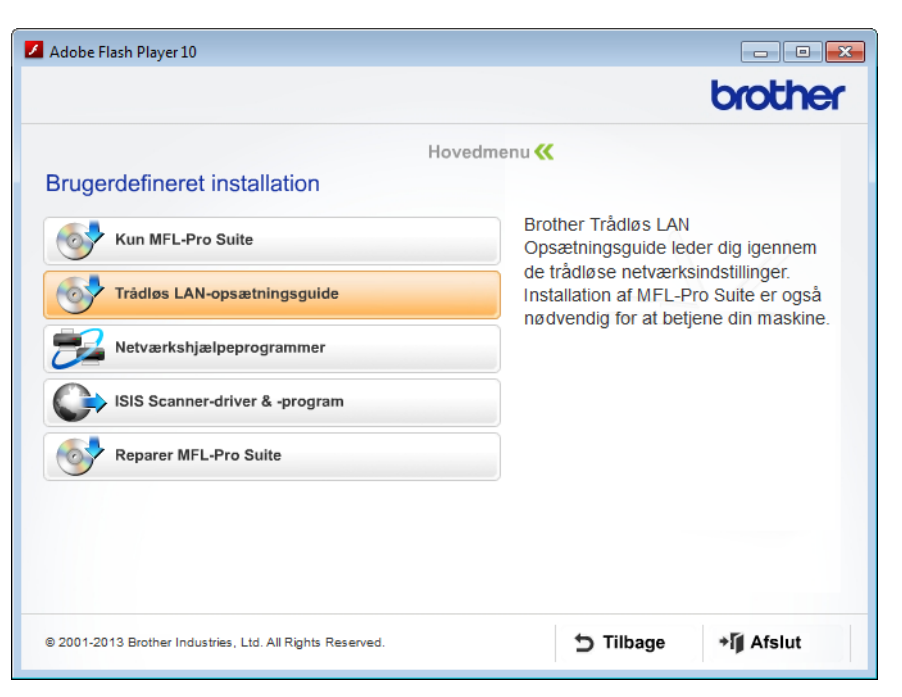

- Macintosh
	- **a** Hent hele driveren og softwarepakken på webstedet for Brother Solutions Center [\(http://support.brother.com/\)](http://support.brother.com/).
	- **b** Dobbeltklik på ikonet **BROTHER** på skrivebordet.
	- **c** Dobbeltklik på **Hjælpeprogrammer**.

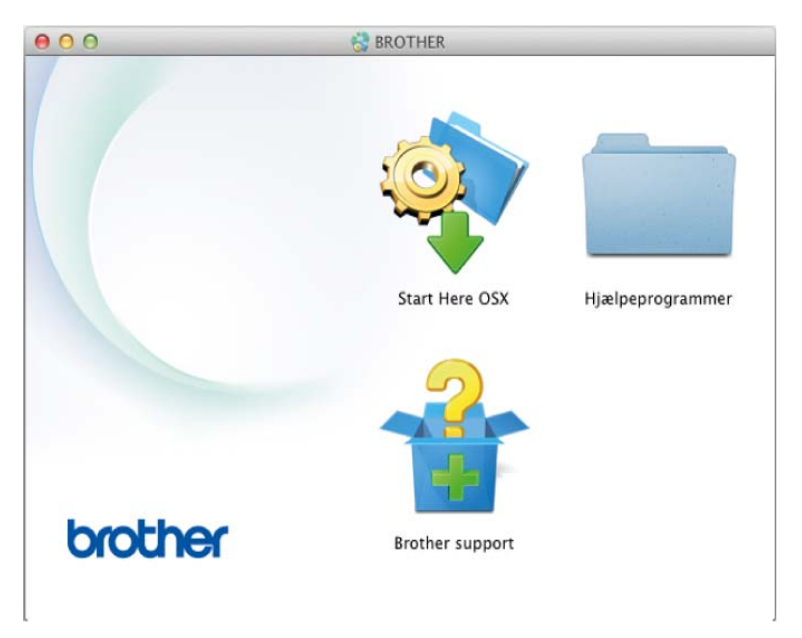

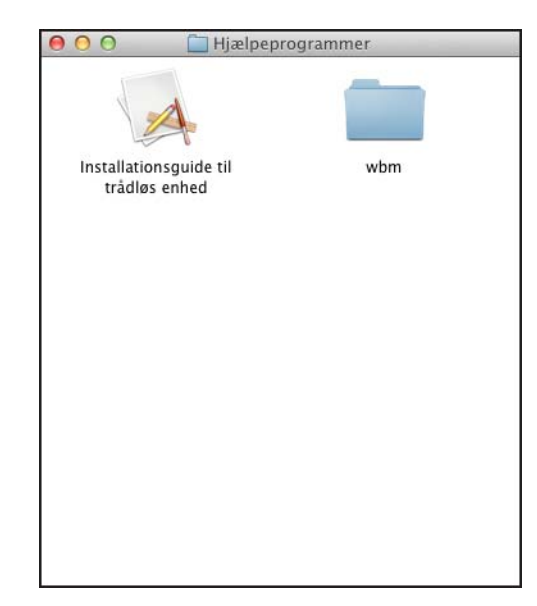

**d** Dobbeltklik på **Installationsguide til trådløs enhed**.

2 Vælg **Ja, jeg har et USB-kabel jeg kan bruge til installationen.**, og klik derefter på **Næste**. Vi anbefaler, at du bruger et USB-kabel midlertidigt.

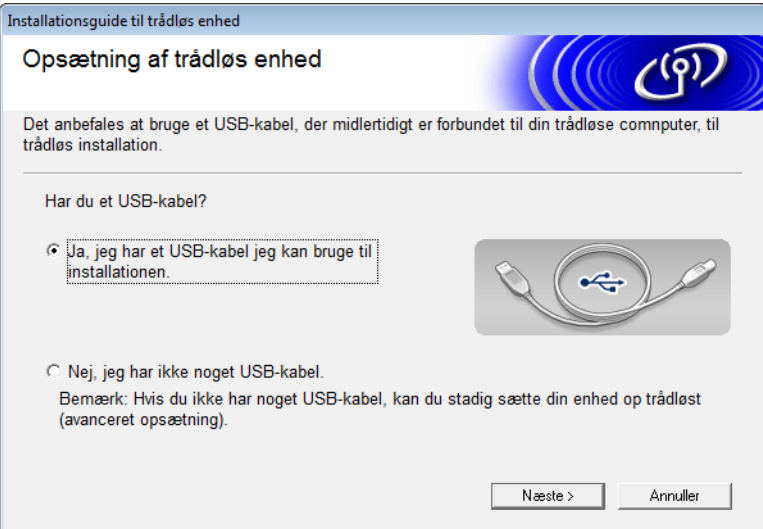

#### **BEMÆRK!**

Hvis dette skærmbillede vises, skal du læse det, der står under **Vigtigt**. Marker afkrydsningsfeltet **Kontrolleret og bekræftet**, og klik derefter på **Næste**.

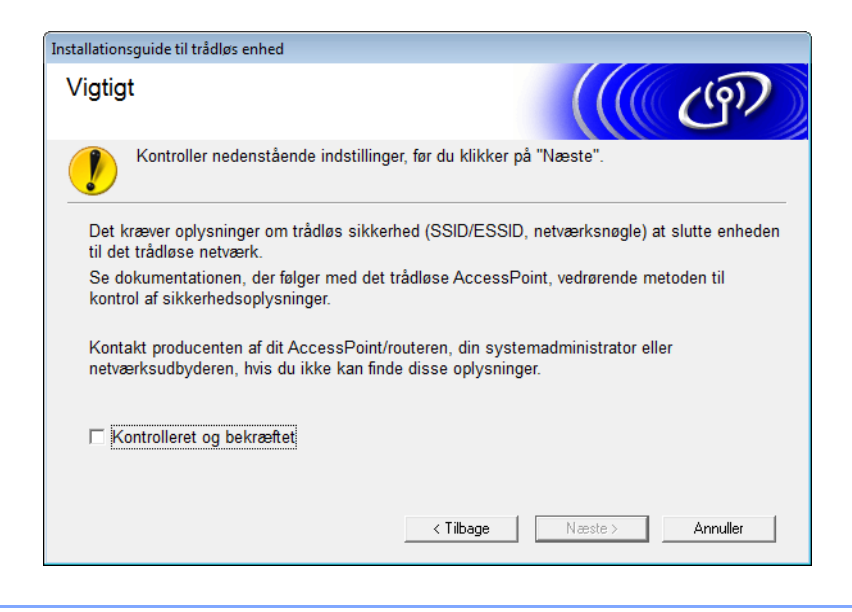

3) Tilslut midlertidigt USB-kablet direkte til computeren og maskinen. Hvis skærmbilledet til bekræftelse vises, skal du markere afkrydsningsfeltet, klikke på **Næste** og derefter gå til  $\bullet$ .

Ellers skal du gå til **6**.

- <span id="page-34-0"></span>4 Når følgende skærmbillede vises, skal du gøre et af følgende:
	- Vælg **Ja**, hvis du vil bruge det viste SSID, klik på **Næste**, og gå til @.
	- Vælg **Nej**, hvis du vil ændre det viste SSID, klik på **Næste**, og gå til  $\bullet$ .

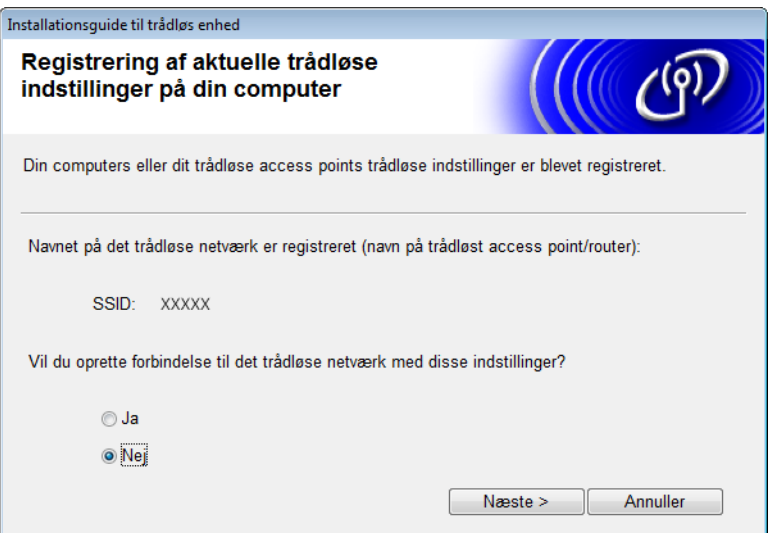

Konfiguration af maskinen til et trådløst netværk

#### <span id="page-35-0"></span>5 Klik på **Avanceret**.

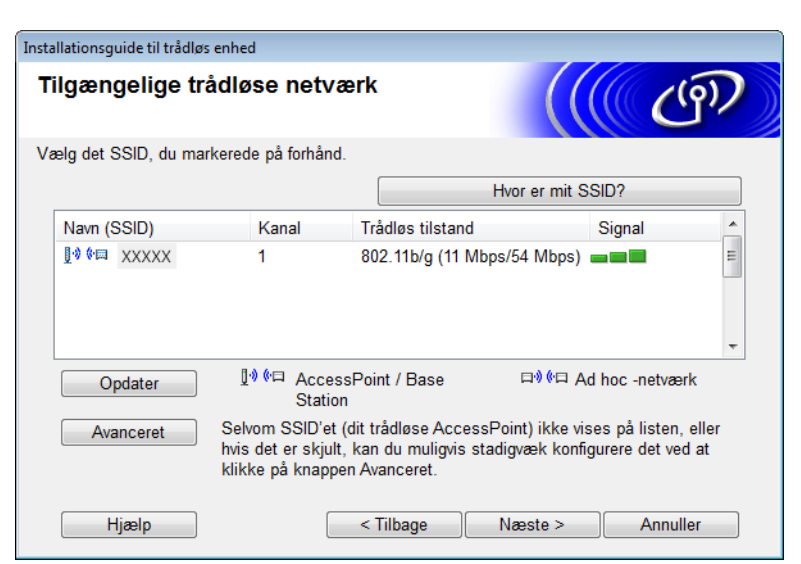

6 I feltet **Navn (SSID)** skal du indtaste et nyt SSID og derefter markere afkrydsningsfeltet. Klik på rullelisten **Kanal**, vælg den ønskede kanal, og klik derefter på **Næste**.

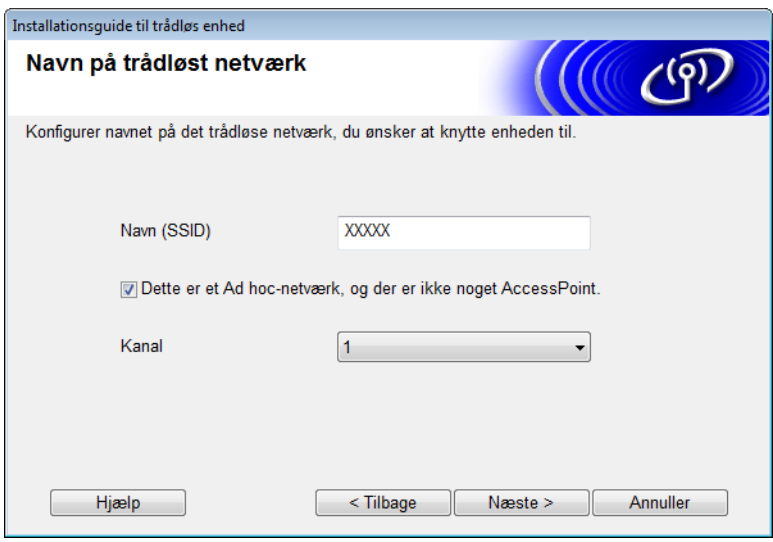
7 Vælg **Godkendelsesmetode** og **Krypteringsmetode** på rullelisterne. Hvis du vælger **WEP** som **Krypteringsmetode**, skal du indtaste en netværksnøgle i feltet **Netværksnøgle** og derefter klikke på **Næste**.

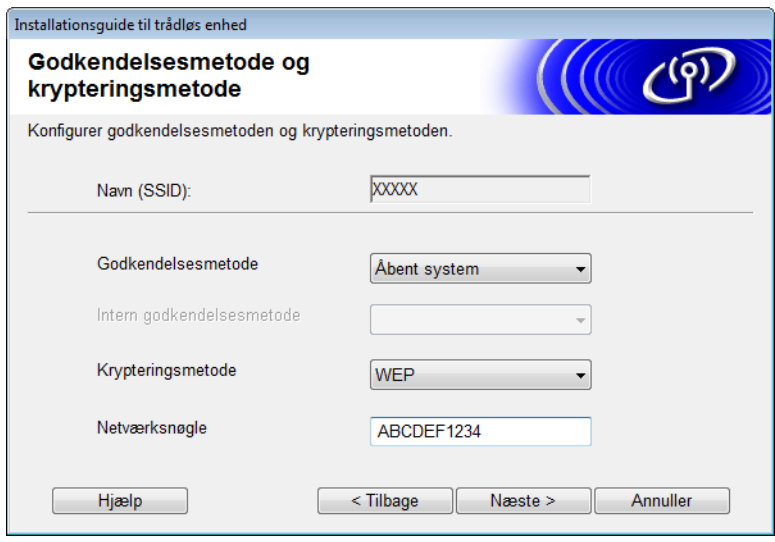

#### **BEMÆRK!**

WEP-nøglen kan indtastes som en streng med 5 eller 13 ASCII-teksttegn eller 10 eller 26 hexadecimale tegn.

8 Klik på **Næste**. Indstillingerne sendes til din maskine.

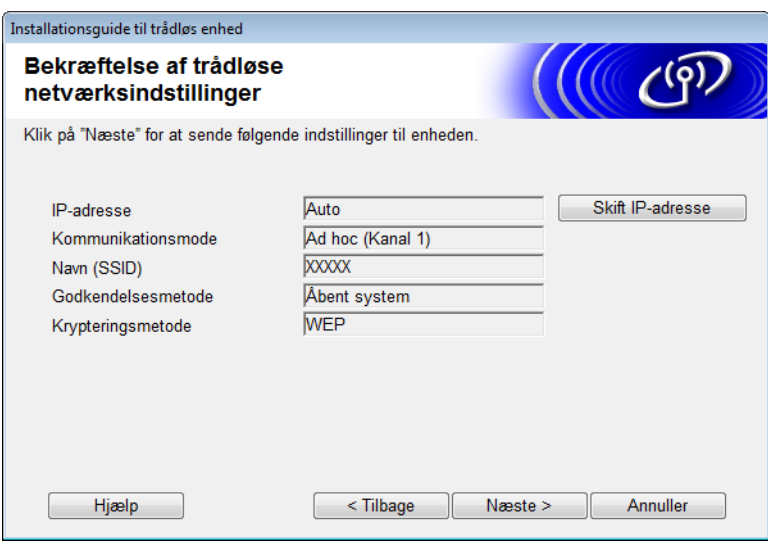

- 9 Tag USB-kablet ud af computeren og maskinen.
- 0 Klik på **Udfør**.

#### **BEMÆRK!**

Nu kan du installere MFL-Pro Suite (du kan finde flere oplysninger i Hurtig installationsvejledning).

# **4**

# **Webbaseret administration <sup>4</sup>**

### **Oversigt <sup>4</sup>**

Du kan bruge en standardwebbrowser til at administrere din maskine med HTTP (Hypertext Transfer Protocol) eller HTTPS (Hypertext Transfer Protocol Secure). Du kan administrere din maskine fra en maskine på dit netværk ved hjælp af en webbrowser.

- Finde statusinformation, vedligeholdelsesoplysninger og oplysninger om softwareversionen for din Brother-maskine og scanningsserver.
- Ændre netværks- og maskinkonfigurationsdetaljer (se *[Konfiguration af maskinindstillingerne](#page-38-0)* på side 36).
- Konfigurere indstillinger for at begrænse uautoriseret adgang fra andre.
	- Se *[Indstilling af en logonadgangskode](#page-39-0)* på side 37.
	- Se *[Konfiguration af Sikker funktionslås](#page-40-0)* på side 38.
	- Se *[Konfiguration af Godkendelse af aktivt bibliotek](#page-41-0)* på side 39.
- Konfigurere/ændre netværksindstillinger.
	- Se *[Ændring af konfiguration af Scan til FTP](#page-45-0)* på side 43.
	- Se *[Ændring af konfigurationen af Scan til netværk \(Windows](#page-46-0)®)* på side 44.
	- Se *[Synkronisering med SNTP-serveren](#page-43-0)* på side 41.
	- Se *[Brug af LDAP](#page-47-0)* på side 45.
	- Se *[Konfiguration af avancerede indstillinger for TCP/IP](#page-49-0)* på side 47.

#### **BEMÆRK!**

Vi anbefaler Microsoft® Internet Explorer® 8.0/9.0 til Windows® og Safari 5/6 til Macintosh. Sørg også for, at JavaScript og Cookies altid er aktiveret, uanset hvilken browser du bruger. Hvis du bruger en anden webbrowser, skal du kontrollere, at den er kompatibel med HTTP 1.0 og HTTP 1.1.

Du skal bruge TCP/IP-protokollen på dit netværk og have programmeret en gyldig IP-adresse i scanningsserveren og computeren.

### <span id="page-38-2"></span><span id="page-38-0"></span>**Konfiguration af maskinindstillingerne**

<span id="page-38-1"></span>Start Webbaseret administration.

- **a** Start din webbrowser.
- **b** Indtast "http://maskinens IP-adresse/" i browseren (hvor "maskinens IP-adresse" er maskinens IP-adresse).
	- For eksempel:

http://192.168.1.2/

#### **BEMÆRK!**

- Hvis du anvender et DNS (Domain Name System) eller aktiverer et NetBIOS-navn, kan du indtaste et andet navn, som f.eks. "DeltScanner" i stedet for IP-adressen.
	- For eksempel:

http://DeltScanner/

Hvis du aktiverer et NetBIOS-navn, kan du også bruge nodenavnet.

• For eksempel:

http://brwxxxxxxxxxxxx/

Du kan finde NetBIOS-navnet på maskinens kontrolpanel under Nodenavn.

- Brugere af Macintosh kan nemt få adgang til Webbaseret administration-systemet ved at klikke på maskinikonet på skærmbilledet **Status Monitor**. Yderligere oplysninger kan findes under *Overvåg maskinens status fra computeren (Macintosh)* i Brugsanvisningen.
- Hvis du vil bruge den sikre HTTPS-protokol til konfiguration af indstillinger med Webbaseret administration, skal du konfigurere et CA-certifikat, inden du starter Webbaseret administration. Se *[Administration af flere certifikater](#page-58-0)* på side 56.
- 2) Der kræves som standard ikke adgangskode. Indtast en adgangskode, hvis du har angivet en, og klik derefter på  $\rightarrow$ .

3 Du kan nu konfigurere maskinindstillingerne.

#### **BEMÆRK!**

Hvis du har ændret protokolindstillingerne, skal du genstarte Brother-maskinen efter at have klikket på **Submit** (Send) for at aktivere konfigurationen.

### <span id="page-39-0"></span>**Indstilling af en logonadgangskode <sup>4</sup>**

Vi anbefaler, at du angiver en logonadgangskode for at forhindre uautoriseret adgang til Webbaseret administration.

[1](#page-38-1)) Start Webbaseret administration, og få adgang til din Brother-maskine (se trin  $\bullet$  på [side 36\)](#page-38-0).

2 Når skærmbilledet Webbaseret administration vises, skal du klikke på fanen **Administrator** og derefter klikke på **Login Password** (Logonadgangskode) i venstre navigationsbjælke.

3 Indtast den ønskede adgangskode (op til 32 tegn).

- 4 Indtast adgangskoden igen i feltet **Confirm New Password** (Bekræft ny adgangskode).
- 5 Klik på **Submit** (Send).

Næste gang du skal have adgang til Webbaseret administration, skal du indtaste adgangskoden i feltet Login (Logon) og derefter klikke på **...** 

Når du har konfigureret indstillingerne, skal du logge ud ved at klikke på  $\rightarrow$ .

#### **BEMÆRK!**

Du kan også indstille en logonadgangskode ved at klikke på **Please configure the password** (Konfigurer adgangskode) i Webbaseret administration (så længe du ikke angiver en logonadgangskode).

### <span id="page-40-1"></span><span id="page-40-0"></span>**Konfiguration af Sikker funktionslås <sup>4</sup>**

Du kan begrænse brugeradgang til scanningsfunktioner og Web Connect-funktioner.

- **[1](#page-38-1)** Start Webbaseret administration, og få adgang til din Brother-maskine (se trin **1** på [side 36\)](#page-38-0).
- 2 Når skærmbilledet Webbaseret administration vises, skal du klikke på fanen **Administrator** og derefter klikke på menuen **User Restriction Function** (Brugerbegrænsningsfunktion) i venstre navigationsbjælke.
- 3 Vælg **Secure Function Lock** (Sikker funktionslås).
- 4 Klik på **Submit** (Send).
- 5 Klik på **Secure Function Lock 1-25** (Sikker funktionslås 1 25) (eller **26 50**) i venstre navigationsbjælke.
- 6 Vælg **ID Number/Name** (Id-nummer/navn) for den bruger, hvis adgang du vil konfigurere.
- 7 Indtast **ID Number/Name** (Id-nummer/navn) og **PIN** for den bruger, du vil konfigurere.

#### **BEMÆRK!**

- Hvert enkelt **ID Number/Name** (Id-nummer/navn) skal være forskelligt.
- Du kan registrere op til 50 id'er.

8 Vælg de **Functions** (Funktioner), som denne bruger må få adgang til.

#### **BEMÆRK!**

- Fjern markeringen i afkrydsningsfeltet **Functions** (Funktioner) for de funktioner, du vil begrænse.
	- Fjern markeringen i afkrydsningsfeltet **Scan** (Scanning) for at begrænse scanning til PC, Til FTP, til netværk, til e-mail-server-funktionerne.
	- Fjern markeringen i afkrydsningsfeltet USB for at begrænse scanning til USB-funktionen.
	- Fjern markeringen i afkrydsningsfeltet **Web Connect** for at begrænse scanning til web-funktionen.

9 Klik på **Submit** (Send).

### <span id="page-41-1"></span><span id="page-41-0"></span>**Konfiguration af Godkendelse af aktivt bibliotek <sup>4</sup>**

Godkendelse af aktivt bibliotek begrænser brugen af din Brother-maskine. Hvis Godkendelse af aktivt bibliotek er aktiveret, bliver maskinens kontrolpanel låst. Du kan ikke bruge scanningsfunktionerne, før du indtaster et bruger-id, et domænenavn og en adgangskode.

#### **BEMÆRK!**

- Godkendelse af aktivt bibliotek understøtter Kerberos-godkendelse.
- Du skal konfigurere SNTP-protokollen (netværkstidsserver).
- [1](#page-38-1) Start Webbaseret administration, og få adgang til din Brother-maskine (se trin  $\bullet$  på [side 36\)](#page-38-0).
- 2 Klik på fanen **Administrator**.
- 3 Klik på menuen **User Restriction Function** (Brugerbegrænsningsfunktion) i venstre navigationsbjælke.
- 4 Vælg **Active Directory Authentication** (Godkendelse af aktivt bibliotek).
- 5 Klik på **Submit** (Send).
- 6 Vælg **Active Directory Authentication** (Godkendelse af aktivt bibliotek) i venstre navigationsbjælke.
- Konfigurer følgende indstillinger:
	- **Active Directory Server Address** (Serveradresse for aktivt bibliotek)

Indtast IP-adressen eller servernavnet (f.eks.: ad.example.com) for serveren for det aktive bibliotek.

**Protocol & Authentication Method** (Protokol- og godkendelsesmetode)

Vælg protokol- og godkendelsesmetoden.

**Get Mail Address** (Hent e-mailadresse)

Vælg denne mulighed for at få din maskines e-mailadresse fra LDAP-serveren (kun tilgængelig for godkendelsesmetoden LDAP + kerberos).

**LDAP Server Port** (LDAP-serverport)

Indtast LDAP-serverportnummeret (kun tilgængeligt for godkendelsesmetoden LDAP + kerberos).

**LDAP Search Root** (LDAP-søgerod)

Indtast LDAP-søgeroden (kun tilgængelig for godkendelsesmetoden LDAP + kerberos).

**Fetch DNs** (Hent DN'er)

Følg vejledningen på skærmen.

**SNTP**

På [side 41](#page-43-0) findes flere oplysninger.

8 Klik på **Submit** (Send).

#### **Oplåsning af maskinen, når Godkendelse af aktivt bibliotek er aktiveret <sup>4</sup>**

<sup>1</sup> På maskinens display skal du bruge touchscreen'en til at indtaste dit Domæne, Bruger-id og din Adgangskode.

- 2 Tryk på OK.
- 3) Når dine data er godkendt, låses kontrolpanelet op, så du kan bruge scanningsfunktionerne.

#### **BEMÆRK!**

Du kan ikke ændre nogen indstillinger, hvis **Active Directory Authentication** (Godkendelse af aktivt bibliotek) er aktiveret.

### <span id="page-43-0"></span>**Synkronisering med SNTP-serveren <sup>4</sup>**

Simple Network Time Protocol (SNTP) er den protokol, der bruges til at synkronisere det klokkeslæt, maskinen bruger til godkendelse, med SNTP-tidsserveren (dette er ikke det klokkeslæt, der vises på maskinens display). Du kan jævnligt synkronisere maskinens klokkeslæt med Coordinated Universal Time (UTC), der angives af SNTP-tidsserveren.

#### **BEMÆRK!**

Denne funktion er ikke tilgængelig i nogle lande.

- [1](#page-38-1) Start Webbaseret administration, og få adgang til din Brother-maskine (se trin **1** på [side 36\)](#page-38-0).
- 2 Når skærmbilledet Webbaseret administration vises, skal du klikke på **Network** (Netværk) og derefter klikke på menuen **Protocol** (Protokol) i venstre navigationsbjælke.
- 3 Marker afkrydsningsfeltet **SNTP**.
- 4 Klik på **Advanced Setting** (Avancerede indstillinger).
	- **Status**

Viser, om SNTP-serverindstillingerne er aktiverede eller deaktiverede.

■ **Synchronization Status** (Synkroniseringsstatus)

Du kan kontrollere den seneste synkroniseringsstatus.

■ **SNTP Server Method** (SNTP-servermetode)

Vælg **AUTO** eller **STATIC**.

• **AUTO**

Hvis du har en DHCP-server på netværket, henter SNTP-serveren automatisk adressen fra denne server.

• **STATIC**

Indtast den adresse, du vil bruge.

 **Primary SNTP Server Address** (Primær SNTP-serveradresse), **Secondary SNTP Server Address**  (Sekundær SNTP-serveradresse)

Indtast serveradressen (op til 64 tegn).

Den sekundære SNTP-serveradresse anvendes som en sikkerhedskopi til den primære SNTP-serveradresse. Hvis den primære server ikke er tilgængelig, kontakter maskinen den sekundære SNTP-server.

 **Primary SNTP Server Port** (Primær SNTP-serverport), **Secondary SNTP Server Port** (Sekundær SNTP-serverport)

Indtast portnummeret (1 til 65535).

Den sekundære SNTP-serverport anvendes som en sikkerhedskopi til den primære SNTP-serverport. Hvis den primære port ikke er tilgængelig, kontakter maskinen den sekundære SNTP-port.

■ **Synchronization Interval** (Synkroniseringsinterval)

Indtast antal timer mellem serversynkroniseringsforsøg (1 til 168 timer).

#### **BEMÆRK!**

• Du skal konfigurere **Date&Time** (Dato og klokkeslæt) for at synkronisere den tid, der bruges af maskinen sammen med SNTP-tidsserveren. Klik på **Date&Time** (Dato og klokkeslæt), og konfigurer derefter **Date&Time** (Dato og klokkeslæt) på skærmbilledet **General** (Generelt).

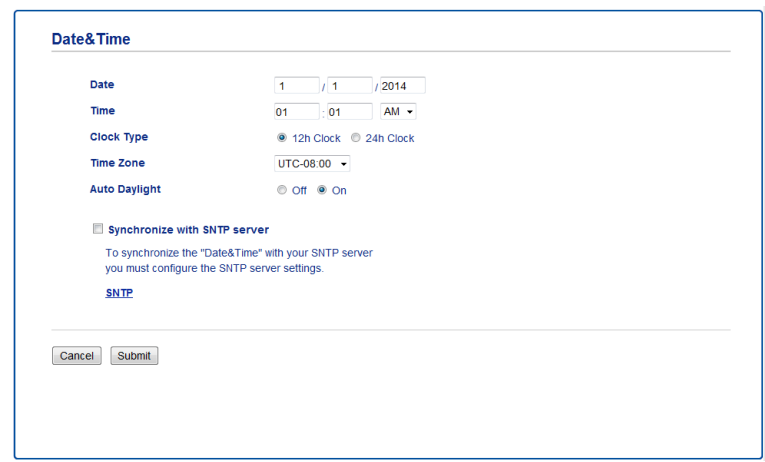

• Marker afkrydsningsfeltet **Synchronize with SNTP server** (Synkroniser med SNTP-server). Kontroller dine tidszoneindstillinger, og vælg tidsforskellen mellem din placering og UTC på rullelisten **Time Zone** (Tidszone). F.eks. er tidszonen for Eastern Time i USA og Canada UTC-05:00.

5 Klik på **Submit** (Send).

### <span id="page-45-1"></span><span id="page-45-0"></span>**Ændring af konfiguration af Scan til FTP <sup>4</sup>**

Med Scan til FTP har du mulighed for at scanne et dokument direkte til en FTP-server på dit lokale netværk eller på internettet. Du kan finde flere oplysninger om Scan til FTP under *Scanning af dokumenter til en FTP-server (kun ADS-2600We)* i Brugsanvisningen.

- [1](#page-38-1) Start Webbaseret administration, og få adgang til din Brother-maskine (se trin  $\bullet$  på [side 36\)](#page-38-0).
- 2 Når skærmbilledet Webbaseret administration vises, skal du klikke på fanen **Scan** (Scanning) og derefter klikke på **Scan to FTP/Network** (Scan til FTP/netværk) i venstre navigationsbjælke.
- 3 Du kan vælge, hvilket profilnummer (1 til 5) du vil bruge til Scan til FTP-indstillinger. Ud over de syv forudindstillede filnavne kan du også gemme to brugerdefinerede filnavne i **Create a User Defined File Name** (Opret et brugerdefineret filnavn). Der kan indtastes maksimalt 15 tegn i hvert af de to felter.
- 4 Klik på **Submit** (Send).
- 5 Klik på **Scan to FTP/Network Profile** (Scan til FTP/netværksprofil) i venstre navigationsbjælke. Du kan konfigurere følgende Scan til-indstillinger.
	- **Profile Name** (Profilnavn) (op til 15 tegn)
	- Host Address (Værtsadresse) (FTP-serveradresse)
	- **Username** (Brugernavn)
	- **Password** (Adgangskode)
	- **Store Directory** (Lagermappe)
	- **File Name** (Filnavn)
	- **Quality** (Kvalitet)
	- **File Type** (Filtype)
	- **Document Size** (Dokumentstørrelse)
	- **File Size** (Filstørrelse)
	- **Auto Deskew** (Automatisk rettelse af skævhed)
	- **Skip Blank Page** (Spring blank side over)
	- 2-sided Scan (2-sidet scanning)
	- **Passive Mode** (Passiv tilstand)
	- **Port Number** (Portnummer)

Du kan sætte **Passive Mode** (Passiv tilstand) til **Off** (Fra) eller **On** (Til) alt afhængigt af din FTP-server og netværkskonfigurationen for din firewall. Denne indstilling er som standard **On** (Til). Du kan også ændre det portnummer, der bruges til at få adgang til FTP-serveren. Standarden for denne indstilling er port 21. I de fleste tilfælde kan disse to indstillinger fortsat være indstillet som standarden.

6 Klik på **Submit** (Send).

### <span id="page-46-1"></span><span id="page-46-0"></span>**Ændring af konfigurationen af Scan til netværk (Windows®) <sup>4</sup>**

Med Scan til netværk kan du scanne dokumenter direkte til en delt mappe på dit lokale netværk eller internettet. Du kan finde flere oplysninger om Scan til netværk under *Scanning af dokumenter til en delt mappe/netværksplacering (Windows®) (kun ADS-2600We)* i Brugsanvisningen.

#### **BEMÆRK!**

Scan til netværk understøtter NTLMv2-godkendelse.

Du skal konfigurere SNTP-protokollen (netværkstidsserver), eller du skal indstille dato, klokkeslæt og tidszone korrekt på maskinens kontrolpanel til godkendelse. (Yderligere oplysninger om indstilling af SNTP kan findes under *[Synkronisering med SNTP-serveren](#page-43-0)* på side 41. I Brugsanvisning kan du finde oplysninger om indstilling af dato, klokkeslæt og tidszone).

[1](#page-38-1) Start Webbaseret administration, og få adgang til din Brother-maskine (se trin **1** på [side 36\)](#page-38-0).

2 Når skærmbilledet Webbaseret administration vises, skal du klikke på fanen **Scan** (Scanning) og derefter klikke på **Scan to FTP/Network** (Scan til FTP/netværk) i venstre navigationsbjælke.

- 3 Vælg **Network** (Netværk) i de profilnumre (1 til 10), som du vil bruge til Scan til netværk-indstillingerne. Ud over de syv forudindstillede filnavne kan du også gemme to brugerdefinerede filnavne i **Create a User Defined File Name** (Opret et brugerdefineret filnavn). Der kan indtastes maksimalt 15 tegn i hvert af de to felter.
- 4 Klik på **Submit** (Send).
- 5 Klik på **Scan to FTP/Network Profile** (Scan til FTP/netværksprofil) i venstre navigationsbjælke. Du kan konfigurere følgende Scan til netværk-indstillinger:
	- **Profile Name** (Profilnavn) (op til 15 tegn)
	- Host Address (Værtsadresse)
	- **Store Directory** (Lagermappe)
	- **File Name** (Filnavn)
	- **Quality (Kvalitet)**
	- **File Type** (Filtype)
	- Document Size (Dokumentstørrelse)
	- **File Size** (Filstørrelse)
	- Auto Deskew (Automatisk rettelse af skævhed)
	- **Skip Blank Page** (Spring blank side over)
	- 2-sided Scan (2-sidet scanning)
	- Use PIN for Authentication (Brug PIN-kode til godkendelse)
	- **PIN Code** (PIN-kode)
	- **Auth.Method** (Godk.metode)
	- **Username** (Brugernavn)
	- **Password** (Adgangskode)
	- **Kerberos Server Address** (Kerberos-serveradresse)
	- 6 Klik på **Submit** (Send).

### <span id="page-47-0"></span>**Brug af LDAP <sup>4</sup>**

Med LDAP-protokollen kan du søge efter e-mailadresser fra serveren med funktionerne Scan til e-mailserver.

#### **Ændring af LDAP-konfiguration <sup>4</sup>**

- [1](#page-38-1)) Start Webbaseret administration, og få adgang til din Brother-maskine (se trin  $\bullet$  på [side 36\)](#page-38-0).
- 2 Klik på fanen **Address Book** (Adressebog), og klik derefter på **LDAP** i venstre navigationsbjælke.
- 3 Klik på **On** (Til) for at indstille **LDAP Search** (LDAP-søgning).
- 4 Konfigurer følgende LDAP-indstillinger:
	- LDAP Server Address (LDAP-serveradresse)
	- **Port** (standardportnummeret er 389.)
	- **Search Root** (Søgerod)
	- **Fetch DNs** (Hent DN'er)
	- Authentication (Godkendelse)
	- Username <sup>[1](#page-47-1)</sup> (Brugernavn)
	- **Password** <sup>1</sup> (Adgangskode)
	- **Timeout for LDAP**
	- **Attribute of Name (Search Key)** (Navneattribut (Søgetast))
	- **Attribute of E-mail** (E-mailattribut)
	- $1$  Dette valg er kun tilgængeligt afhængig af den anvendte godkendelsesmetode.
- <span id="page-47-1"></span>5 Når du er færdig, skal du klikke på **Submit** (Send). Kontroller, at **Status** er **OK** på siden med testresultater.

#### **BEMÆRK!**

- LDAP-protokollen understøtter ikke forenklet kinesisk, traditionelt kinesisk og koreansk.
- Hvis LDAP-serveren understøtter Kerberos-godkendelse, anbefaler vi, at du vælger Kerberos for indstillingen **Authentication** (Godkendelse). Den yder stærk godkendelse mellem LDAP-serveren og din maskine. Du skal konfigurere SNTP-protokollen (netværkstidsserver), eller du skal indstille dato, klokkeslæt og tidszone korrekt på kontrolpanelet for Kerberos-godkendelse. (Yderligere oplysninger om indstilling af SNTP kan findes under *[Synkronisering med SNTP-serveren](#page-43-0)* på side 41).
- Yderligere oplysninger om hvert emne findes i hjælpefunktionen i Webbaseret administration.

#### **Ændring af LDAP-konfiguration vha. maskinens kontrolpanel <sup>4</sup>**

Når du har konfigureret LDAP-indstillingerne, kan du bruge LDAP-søgningen fra din maskine til at finde e-mailadresser.

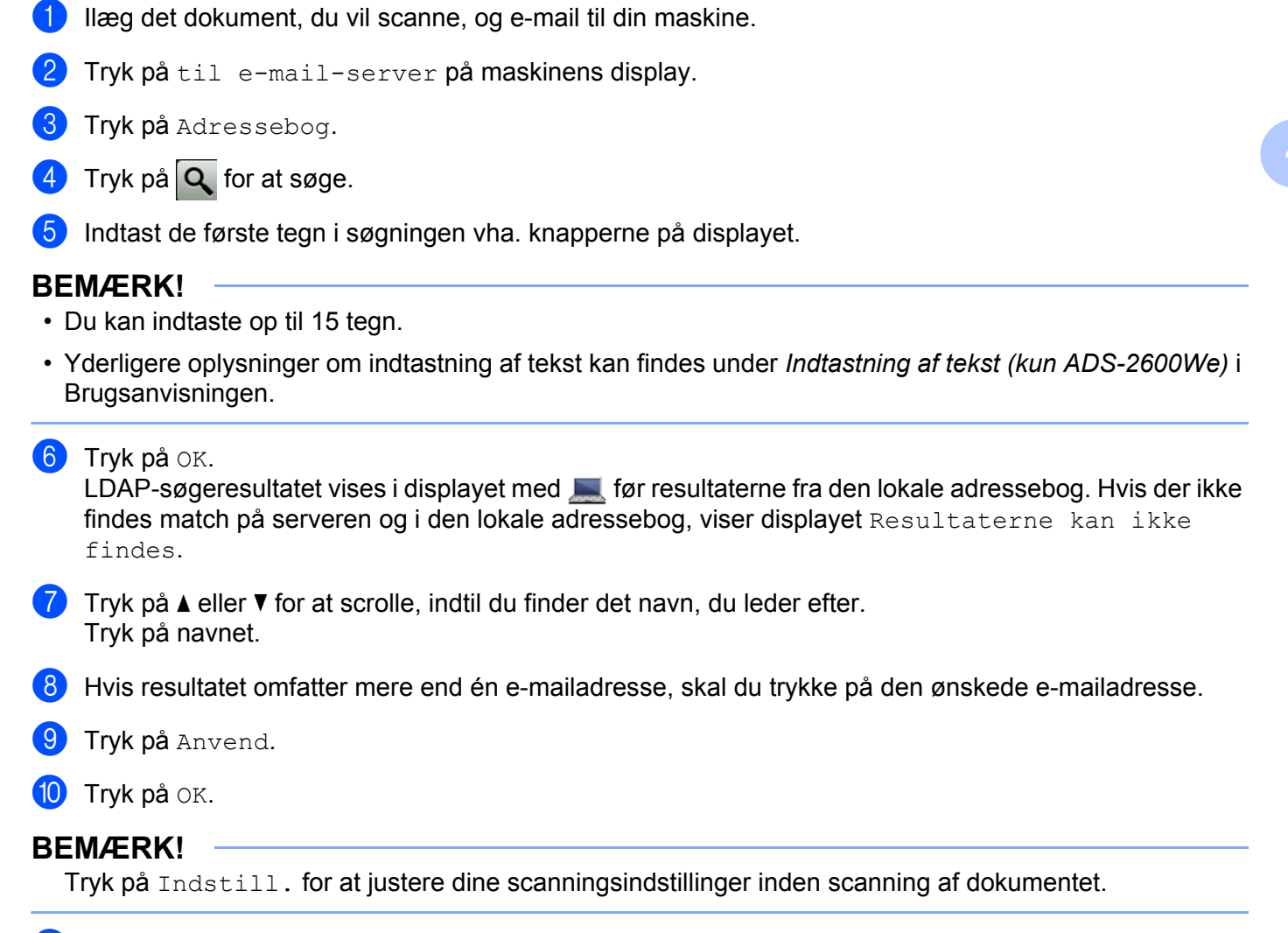

**B** Tryk på Start.

#### **BEMÆRK!**

- Maskinens LDAP-funktion understøtter LDAPv3.
- Du kan få flere oplysninger ved at klikke på  $\oslash$  i højre side af skærmbilledet med LDAP-indstillinger.

**46**

### <span id="page-49-0"></span>**Konfiguration af avancerede indstillinger for TCP/IP <sup>4</sup>**

- Start Webbaseret administration, og få adgang til din Brother-maskine (se trin  $\bullet$  på [side 36\)](#page-38-0).
- 2 Klik på fanen **Network** (Netværk), og vælg derefter forbindelsestypen (**Wired** (Kabelbaseret) eller **Wireless** (Trådløs)).
- 3 Vælg **TCP/IP** i venstre navigationsmenu.
- 4 Klik på **Advanced Settings** (Avancerede indstillinger). Konfigurer følgende indstillinger: (eksemplet herunder bruger **TCP/IP Advanced Settings (Wired)** (Avancerede indstillinger for TCP/IP (kabelbaseret)).

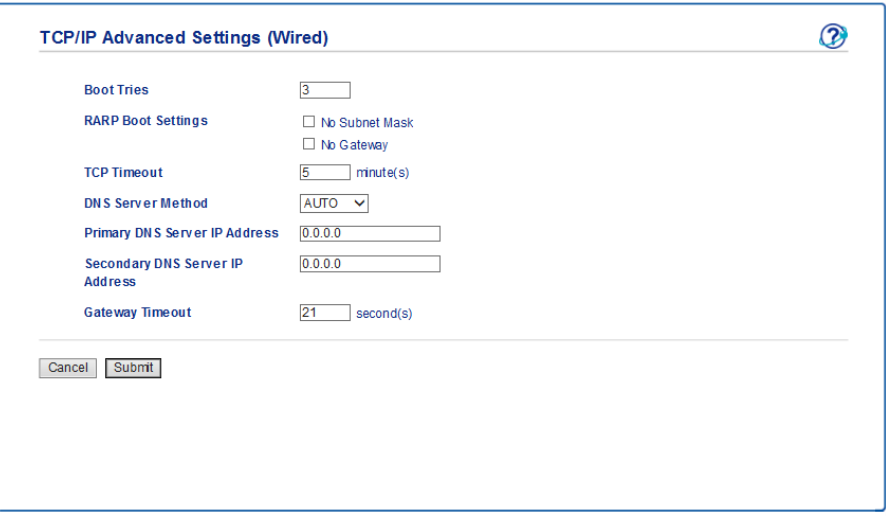

**Boot Tries** (Bootforsøg)

Indtast antallet af forsøg på opstart med bootmetoden (0 til 32767).

■ **RARP Boot Settings** (RARP-bootindstillinger)

Vælg **No Subnet Mask** (Ingen undernetmaske) eller **No Gateway** (Ingen gateway).

• **No Subnet Mask** (Ingen undernetmaske)

Undernetmaske ændres ikke automatisk.

• **No Gateway** (Ingen gateway)

Gatewayadressen ændres ikke automatisk.

**TCP Timeout** (TCP-timeout)

Angiv antallet af minutter inden TCP-timeout (0 til 32767).

■ **DNS Server Method** (DNS-servermetode)

Vælg **AUTO** eller **STATIC**.

 **Primany DNS Server IP Address** (IP-adresse for primær DNS-server), **Secondary DNS Server IP Address** (IP-adresse for sekundær DNS-server)

Indtast serverens IP-adresse.

IP-adressen for den sekundære DNS-server anvendes som en sikkerhedskopi til IP-adressen for den primære DNS-server.

Hvis den primære DNS-server ikke er tilgængelig, kontakter maskinen den sekundære DNS-server.

**Gateway Timeout** (Gateway-timeout)

Angiv antallet af sekunder, inden der opstår timeout for routeren (1 til 32767).

5 Klik på **Submit** (Send).

# **5**

# **Scan til e-mailserver**

### **Oversigt <sup>5</sup>**

Med funktionen Scan til e-mailserver kan du sende scannede dokumenter som vedhæftede filer via e-mail.

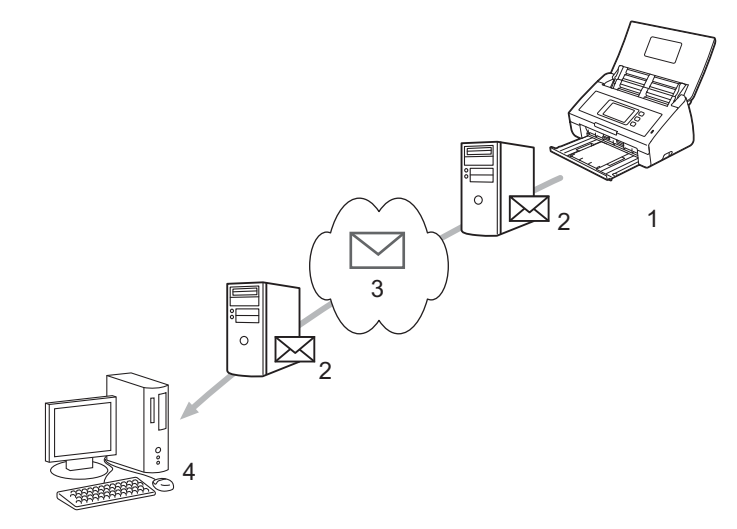

- **1 Afsender**
- **2 E-mailserver**
- **3 Internet**
- **4 Modtager**

#### **Størrelsesbegrænsninger ved brug af Scan til e-mailserver <sup>5</sup>**

Hvis et dokuments billeddata er for store, mislykkes overførslen muligvis.

### **Konfiguration af indstillinger for Scan til e-mailserver**

Før du bruger funktionen Scan til e-mailserver, skal du konfigurere din Brother-maskine til at kommunikere med netværket og mailserveren. Du kan konfigurere disse elementer vha. Webbaseret administration, Fjernkonfiguration eller BRAdmin Professional 3. Du skal kontrollere, at følgende elementer er konfigureret på din maskine:

- IP-adressen (hvis du allerede bruger din maskine i dit netværk, er din maskines IP-adresse konfigureret korrekt).
- E-mailadresse
- SMTP, POP3-serveradresse/port/Godkendelsesmetode/Krypteringsmetode/Servercertifikatverifikation
- Navn på mailboks og adgangskode

Hvis du er i tvivl om nogle af disse elementer, skal du kontakte netværksadministratoren.

#### **BEMÆRK!**

Selvom du skal konfigurere en e-mailadresse på din maskine, har maskinen ikke en funktion til modtagelse af e-mail. Maskinen kan derfor ikke modtage en e-mail, som modtageren sender som svar på en e-mail, der er sendt fra din maskine.

#### **Inden scanning til e-mailserver <sup>5</sup>**

Du skal muligvis konfigurere følgende elementer (vha. Webbaseret administration eller Fjernkonfiguration):

- Afsenderemne
- Størrelsesbegrænsning
- Meddelelse (flere oplysninger findes under *[Bekræftelses-e-mail for transmission](#page-54-0)* på side 52)

#### **Sådan bruges Scan til e-mailserver <sup>5</sup>**

- 1 Læg dit dokument i.
- 2) Stryg til venstre eller højre, eller tryk på  $\triangleleft$  eller  $\triangleright$  for at få vist til e-mail-server.
- $\bullet$  Vælg den e-mailadresse, du vil bruge, og tryk derefter på OK.

#### 4 Tryk på Start.

Under *Send scannede dokumenter direkte til en e-mailadresse (kun ADS-2600We)* i Brugsanvisning findes flere oplysninger om e-mailindstillinger.

Når dokumentet er scannet, sendes det automatisk til den angivne e-mailadresse via din SMTP-server. Når overførslen er gennemført, viser maskinens display startskærmbilledet.

#### **BEMÆRK!**

Nogle e-mailservere tillader ikke afsendelse af store e-maildokumenter (systemadministratoren vil ofte sætte en grænse for maksimal størrelse af e-mail). Når funktionen Scan til e-mailserver er aktiveret, viser maskinen Hukommelse fuld, hvis du prøver at sende e-maildokumenter med en størrelse på over 1 MB, og dokumentet bliver ikke sendt. Opdel dit dokument i mindre dokumenter, der accepteres af e-mailserveren.

### **Yderligere funktioner i Scan til e-mailserver <sup>5</sup>**

#### <span id="page-54-0"></span>**Bekræftelses-e-mail for transmission <sup>5</sup>**

Brug bekræftelses-e-mail til at anmode om meddelelse fra destinationscomputeren om, at e-mailen er modtaget og behandlet.

#### **Opsætning af mailtransmission <sup>5</sup>**

Brug din maskines kontrolpanel til at aktivere bekræftelsesfunktionen. Når Setup mail TX er Til, indeholder din e-mail et ekstra felt, der automatisk udfyldes med e-mailens ankomstdato og -tid.

**1** Tryk på **11** på maskinens display.

**5**

- 2 Tryk på Netværk.
- 3 Tryk på E-mail.
- 4 Tryk på Setup mail TX.
- 5 Tryk på Meddelelse.
- 6 Tryk på Til (eller Fra).

#### **BEMÆRK!**

- Underretning om meddelelsesdisposition (Message Disposition Notification) (MDN) Dette felt anmoder om status for e-mailmeddelelsen efter levering via SMTP-transportsystemet (Simple Mail Transfer Protocol). Når meddelelsen er ankommet til modtageren, anvendes disse data, når maskinen eller brugeren læser den modtagne e-mail. Hvis meddelelsen f.eks. åbnes med henblik på læsning, sender modtageren en meddelelse tilbage til den oprindelige afsendermaskine eller bruger. Modtageren skal understøtte feltet MDN for at kunne sende en svarrapport, ellers vil anmodningen blive ignoreret.
- Denne Brother-maskine kan ikke modtage e-mail, så hvis du vil bruge bekræftelsesfunktionen, skal du videresende svarmeddelelsen til en anden e-mailadresse. Konfigurer e-mailadressen vha. maskinens display. Tryk på Netværk > E-mail > Mailadresse, og indtast derefter den e-mailadresse, som skal bruges til modtagelse af bekræftelsen.

**6**

## **Sikkerhedsfunktioner <sup>6</sup>**

### **Oversigt <sup>6</sup>**

Din Brother-maskine bruger nogle af de nyeste netværkssikkerheds- og krypteringsprotokoller, der findes i dag. Disse netværksfunktioner kan integreres i din overordnede netværkssikkerhedsplan for at beskytte dine data og forhindre uautoriseret adgang til maskinen.

Du kan konfigurere følgende sikkerhedsfunktioner:

- Sikker afsendelse af en e-mail (se *[Sikker afsendelse af en e-mail](#page-56-0)* på side 54)
- Administration af flere certifikater (se *[Administration af flere certifikater](#page-58-1)* på side 56)

#### **BEMÆRK!**

Vi anbefaler, at du deaktiverer FTP- og TFTP-protokollerne. Adgang til maskinen via disse protokoller er ikke sikkert. Hvis du imidlertid deaktiverer FTP, deaktiveres funktionen Scan til FTP. (Yderligere oplysninger om konfiguration af protokolindstillingerne kan findes under *[Konfiguration af maskinindstillingerne](#page-38-2)* på side 36).

### <span id="page-56-0"></span>**Sikker afsendelse af en e-mail <sup>6</sup>**

#### **Konfiguration vha. Webbaseret administration <sup>6</sup>**

Konfigurer sikker afsendelse af e-mail med brugergodkendelse eller e-mail, der sendes og modtages ved hjælp af SSL/TLS.

- Start din webbrowser.
- 2 Indtast "http://maskinens IP-adresse/" i browseren (hvor "maskinens IP-adresse" er maskinens IP-adresse).
	- For eksempel:

http://192.168.1.2/

- 3 Der kræves som standard ikke adgangskode. Indtast en adgangskode, hvis du har angivet en, og klik derefter på  $\rightarrow$ .
- 4 Klik på **Network** (Netværk).
- 5 Klik på **Protocol** (Protokol).
- 6 Klik på **Advanced Setting** (Avancerede indstillinger) i **POP3/SMTP**, og kontroller, at status for **POP3/SMTP** er **Enabled** (Aktiveret).
- 7 Konfigurer indstillingerne for **POP3/SMTP** på denne side.

#### **BEMÆRK!**

- I hjælpefunktionen i Webbaseret administration kan du finde flere oplysninger.
- Du kan kontrollere, om e-mailindstillingerne er korrekte, ved at sende en test-e-mail, når konfigurationen er gennemført.
- Hvis du ikke kender POP3/SMTP-serverindstillingerne, kan du kontakte din systemadministrator eller internetudbyder (ISP) for at få flere oplysninger.
- 8 Efter konfigurationen skal du klikke på **Submit** (Send). Dialogboksen **Test E-mail Send Configuration** (Test konfiguration af e-mailafsendelse) åbnes.
- 9 Følg vejledningen på skærmen, hvis du vil teste med de aktuelle indstillinger.

#### **Afsendelse af en e-mail med brugergodkendelse <sup>6</sup>**

Denne maskine understøtter metoderne POP før SMTP og SMTP-AUTH til afsendelse af en e-mail via en e-mailserver, der kræver brugergodkendelse. Disse metoder forhindrer en uautoriseret bruger i at få adgang til e-mailserveren. Du kan bruge Webbaseret administration eller BRAdmin Professional 3 til at konfigurere disse indstillinger. Du kan bruge metoderne POP før SMTP og SMTP-AUTH til e-mailmeddelelser, e-mailrapporter og Scan til e-mailserver.

#### **Indstillinger for e-mailklient**

- Du er nødt til at matche indstillingerne for SMTP-godkendelsesmetoden med den metode, der anvendes af dit e-mailprogram.
- Kontakt din netværksadministrator eller internetudbyderen (ISP) vedrørende konfiguration af e-mailklienten.
- Du skal også markere afkrydsningsfeltet **SMTP-AUTH** i **SMTP Server Authentication Method** (SMTP Server Authentication Method) for at aktivere SMTP-servergodkendelse.

#### **SMTP-indstillinger**

- Du kan ændre SMTP-portnummeret ved hjælp af Webbaseret administration. Dette er praktisk, hvis din internetudbyder (ISP) implementerer tjenesten "Outbound Port 25 Blocking (OP25B)".
- Ved at ændre SMTP-portnummeret til et specifikt nummer, som din internetudbyder bruger til SMTP-serveren (f.eks. port 587), kan du sende en e-mail via SMTP-serveren.
- Hvis du kan bruge både POP før SMTP og SMTP-AUTH, anbefaler vi, at du vælger SMTP-AUTH.
- Hvis du vælger POP før SMTP som godkendelsesmetode for SMTP-serveren, skal du konfigurere POP3-indstillingerne. Du kan også bruge APOP-metoden, hvis det er nødvendigt.

#### **Sikker afsendelse af en e-mail vha. SSL/TLS <sup>6</sup>**

Denne maskine understøtter SSL/TLS til afsendelse af en e-mail via en e-mailserver, der kræver sikker SSL/TLS-kommunikation. Du skal konfigurere SMTP over SSL/TLS eller POP3 over SSL/TLS korrekt for at sende e-mail via en e-mailserver.

#### **Bekræftelse af servercertifikat**

- Hvis du vælger SSL eller TLS for SMTP over SSL/TLS eller POP3 over SSL/TLS, markeres afkrydsningsfeltet **SMTP Server Authentication Method** (Godkend servercertifikat) automatisk til bekræftelse af servercertifikatet.
	- Servercertifikatet bekræftes under forsøget på at få forbindelse til serveren, når der afsendes en e-mail.
	- Hvis du ikke skal verificere servercertifikatet, skal du fjerne markeringen i afkrydsningsfeltet **Verify Server Certificate** (Godkend servercertifikat).

#### **Portnummer**

- Hvis du vælger **SSL** eller **TLS**, ændres værdien **SMTP Port** eller **POP3 Port**, så den matcher protokollen. Hvis du vil ændre portnavnet manuelt, skal du indtaste portnummeret, når du har valgt **SMTP over SSL/TLS** eller **POP3 over SSL/TLS**.
- Du skal konfigurere POP3/SMTP-kommunikationsmetoden, så den stemmer overens med e-mailserveren. Kontakt din netværksadministrator eller internetudbyder for at få flere oplysninger om e-mailserverindstillingerne.

I de fleste tilfælde kræver de sikre webmail-tjenester følgende indstillinger:

**(SMTP) SMTP-port**: 587 **SMTP Server Authentication Method** (SMTP-servergodkendelsesmetode): SMTP-AUTH **SMTP over SSL/TLS**: TLS **(POP3) POP3-port**: 995 **POP3 over SSL/TLS**: SSL

### <span id="page-58-1"></span><span id="page-58-0"></span>**Administration af flere certifikater <sup>6</sup>**

Funktionen med flere certifikater giver dig mulighed for at bruge Webbaseret administration til at administrere alle certifikater installeret på din maskine. I Webbaseret administration skal du navigere til skærmbilledet **CA Certificate** (CA-certifikat) for at se certifikatindhold, slette eller eksportere dine certifikater.

Du kan gemme op til tre CA-certifikater for at bruge SMTP over SSL og/eller POP3 over SSL.

Vi anbefaler, at du gemmer et certifikat mindre end tilladt, så du reserverer en tom plads, hvis et certifikat udløber. Når et certifikat udløber, skal du importere et nyt certifikat til den reserverede plads og derefter slette det certifikat, der er udløbet. På den måde undgår du konfigurationsfejl.

#### **BEMÆRK!**

Når du bruger SSL til SMTP-kommunikation, behøver du ikke vælge et certifikat. Det nødvendige certifikat bliver valgt automatisk.

#### **Import af et CA-certifikat <sup>6</sup>**

- **1** Start din webbrowser.
- 2 Indtast "http://maskinens IP-adresse/" i browseren (hvor "maskinens IP-adresse" er maskinens IP-adresse).
	- For eksempel:

http://192.168.1.2/

- 3 Klik på fanen **Network** (Netværk), og klik derefter på **Security** (Sikkerhed).
- 4 Klik på **CA Certificate** (CA-certifikat).
- 5 Klik på **Import CA Certificate** (Importer CA-certifikat), og vælg certifikatet.
- 6 Klik på **Submit** (Send).

#### **Eksport af et CA-certifikat <sup>6</sup>**

- **1** Start din webbrowser.
- 2) Indtast "http://maskinens IP-adresse/" i browseren (hvor "maskinens IP-adresse" er maskinens IP-adresse).
	- For eksempel:

http://192.168.1.2/

- 3 Klik på fanen **Network** (Netværk), og klik derefter på **Security** (Sikkerhed).
- 4 Klik på **CA Certificate** (CA-certifikat).
- 5 Vælg det certifikat, du vil eksportere, og klik på **Export** (Eksporter).
- 6 Klik på **Submit** (Send).

# **Fejlfinding <sup>7</sup>**

### **Oversigt <sup>7</sup>**

**7**

I dette kapitel beskrives, hvordan du løser typiske netværksproblemer, der kan opstå under brugen af Brother-maskinen.

Gå til din models side med **Manualer** på webstedet for Brother Solutions Center på<http://support.brother.com/> for at hente de andre manualer.

#### **Identificering af problemet <sup>7</sup>**

Sørg for, at følgende emner er konfigureret, før du læser dette kapitel.

#### <span id="page-59-0"></span>**Kontroller først følgende:**

Lysnetadapteren er tilsluttet korrekt, og Brother-maskinen er tændt.

Accesspointet, routeren eller hub'en er aktiveret, og linkknappen blinker.

Al beskyttende emballage er blevet fjernet fra maskinen.

Frontlågen, separationspladelågen og fremføringsrullelågen er helt lukket.

#### **Gå til siden med din løsning: <sup>7</sup>**

- *[Jeg kan ikke gøre konfigurationen af opsætningen af det trådløse netværk færdig.](#page-60-0)* på side 58.
- *[Brother-maskinen findes ikke på netværket under installation af MFL-Pro Suite.](#page-61-0)* på side 59.
- *[Brother-maskinen kan ikke scanne via netværket. Brother-maskinen findes ikke på netværket selv efter](#page-62-0)  [en vellykket installation.](#page-62-0)* på side 60.
- *[Jeg anvender sikkerhedssoftware.](#page-64-0)* på side 62.
- *[Jeg vil kontrollere, at mine netværksenheder fungerer korrekt.](#page-65-0)* på side 63.

#### <span id="page-60-0"></span>**Jeg kan ikke gøre konfigurationen af opsætningen af det trådløse netværk færdig. <sup>7</sup>**

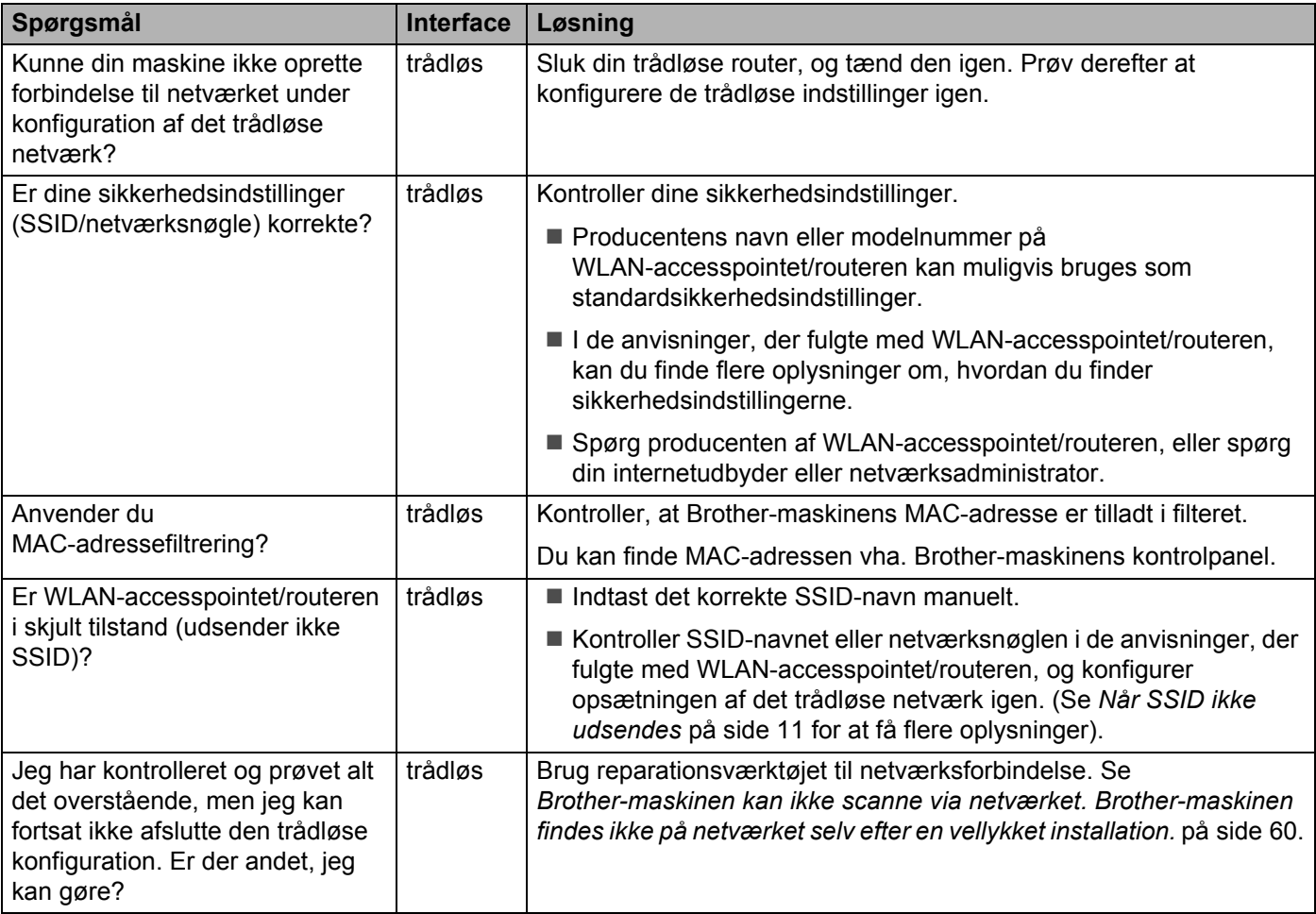

#### <span id="page-61-0"></span>**Brother-maskinen findes ikke på netværket under installation af MFL-Pro Suite. <sup>7</sup>**

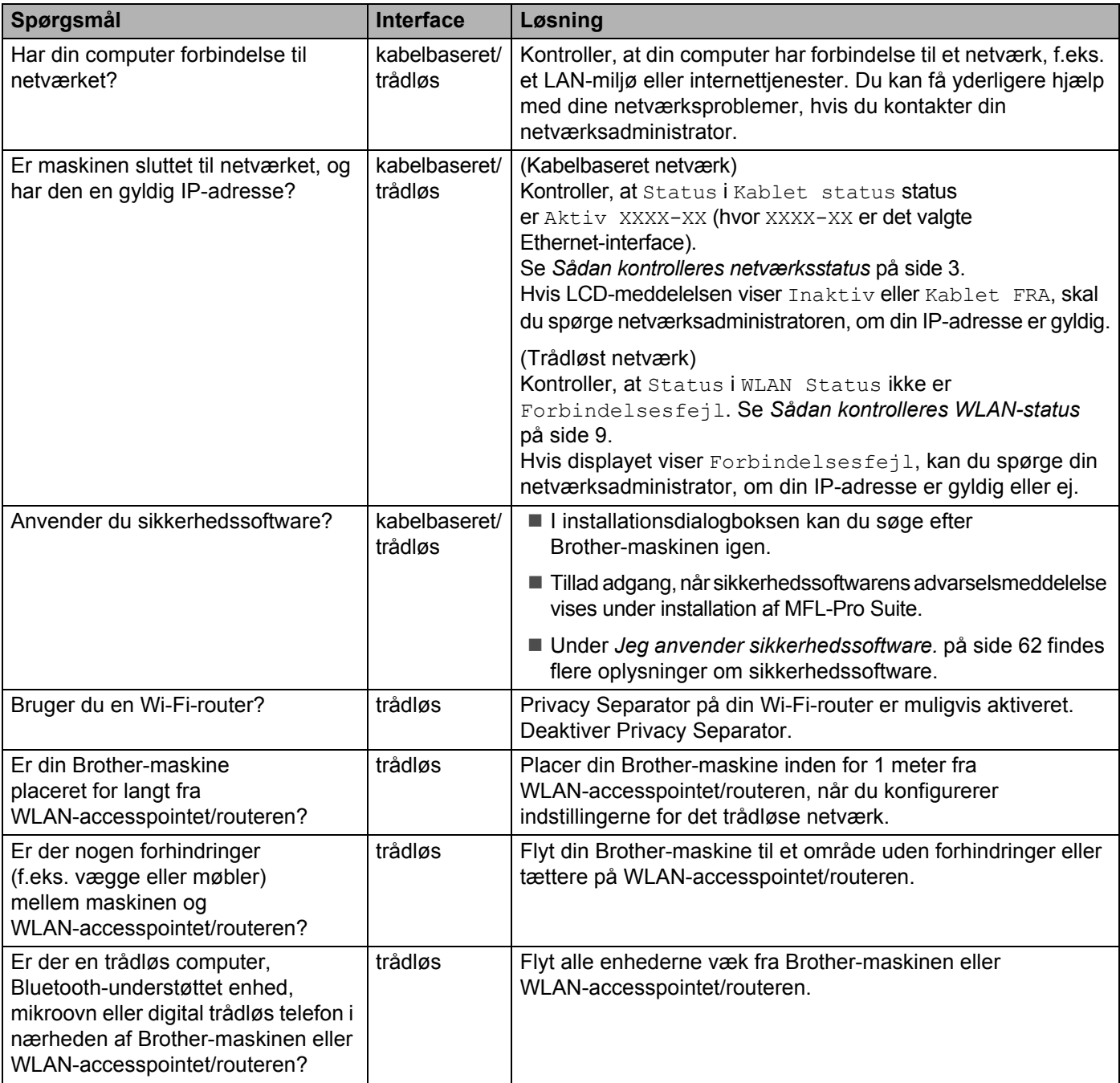

#### <span id="page-62-0"></span>**Brother-maskinen kan ikke scanne via netværket. Brother-maskinen findes ikke på netværket selv efter en vellykket installation. <sup>7</sup>**

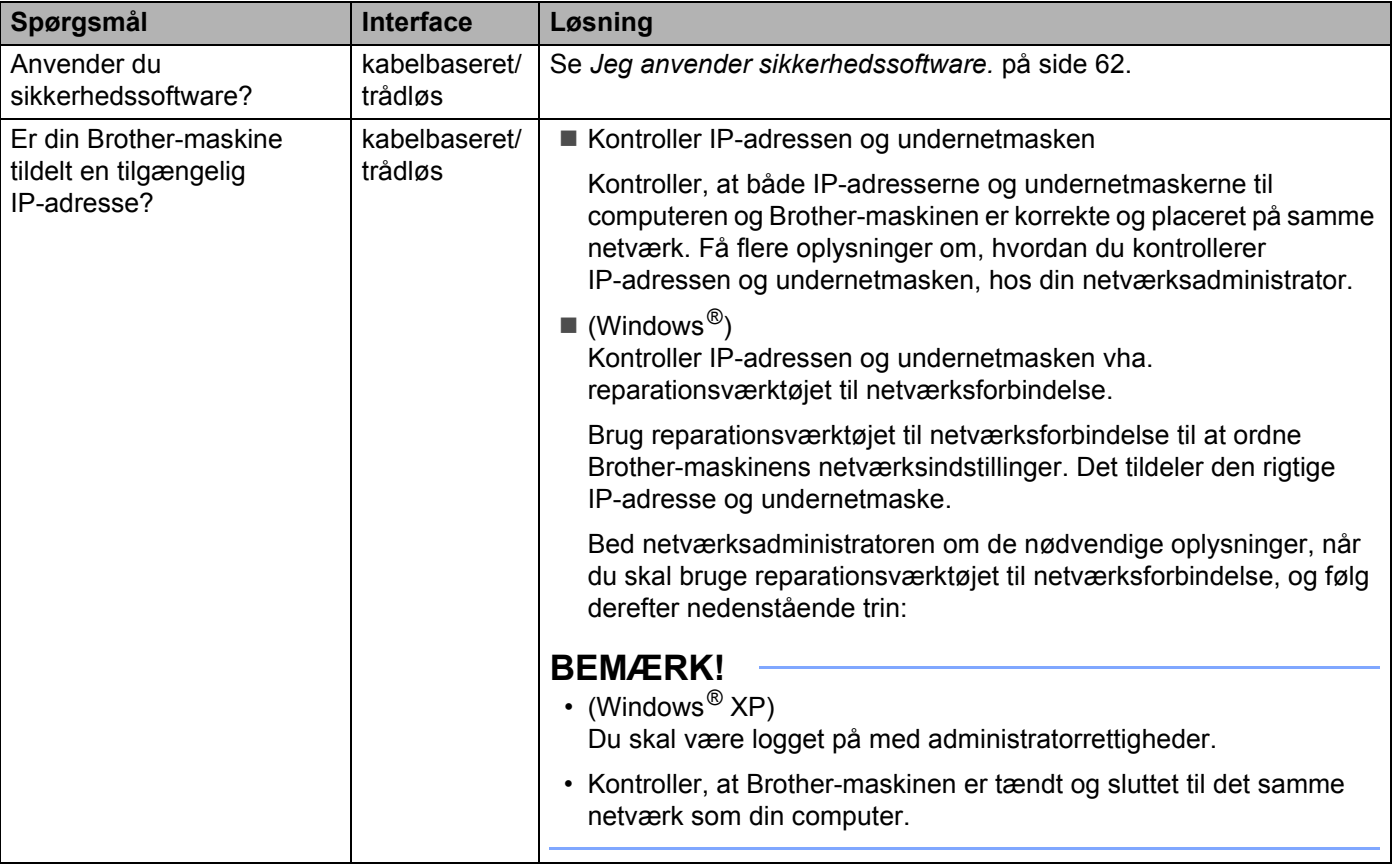

#### Fejlfinding

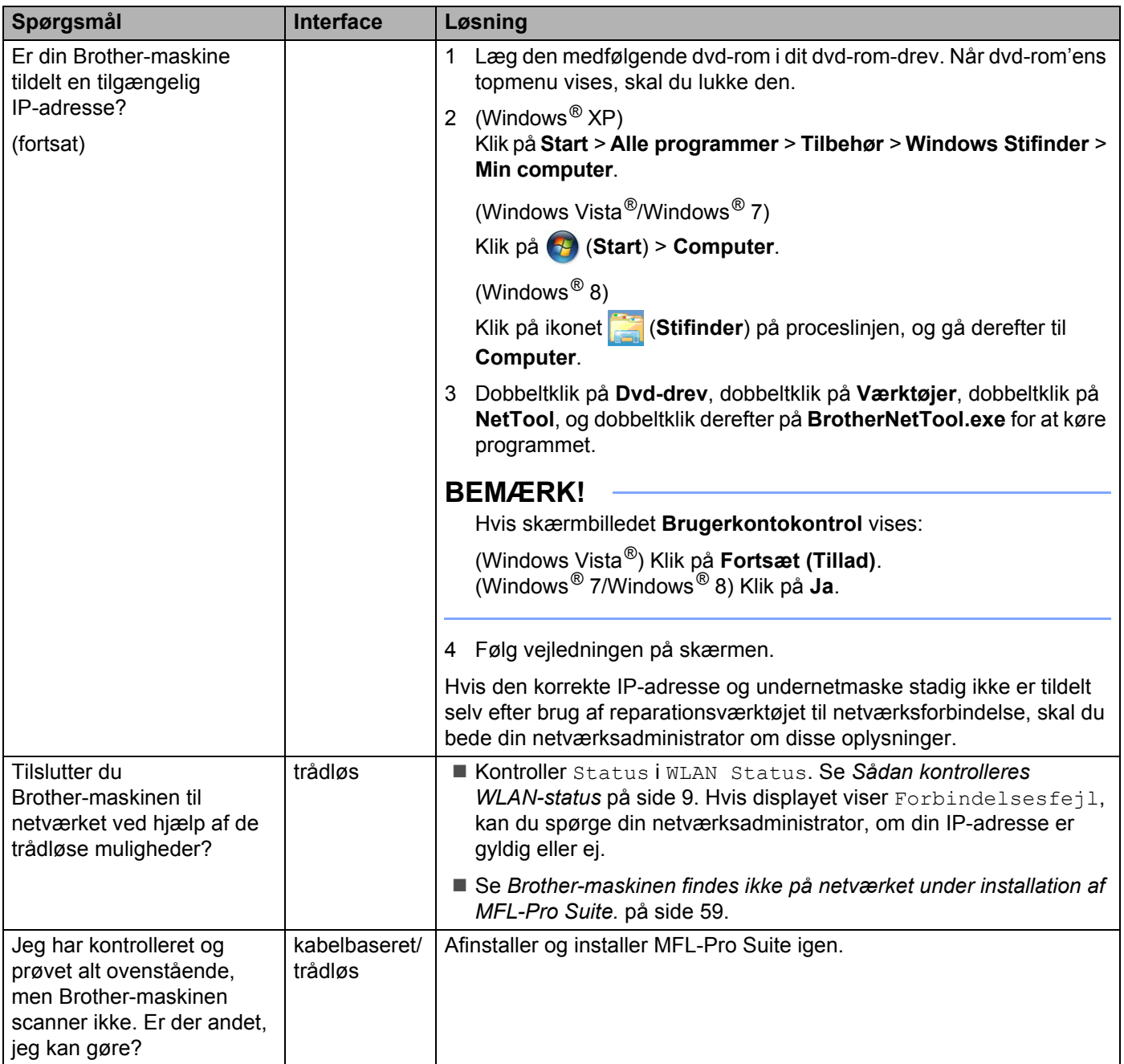

### <span id="page-64-0"></span>**Jeg anvender sikkerhedssoftware. <sup>7</sup>**

<span id="page-64-1"></span>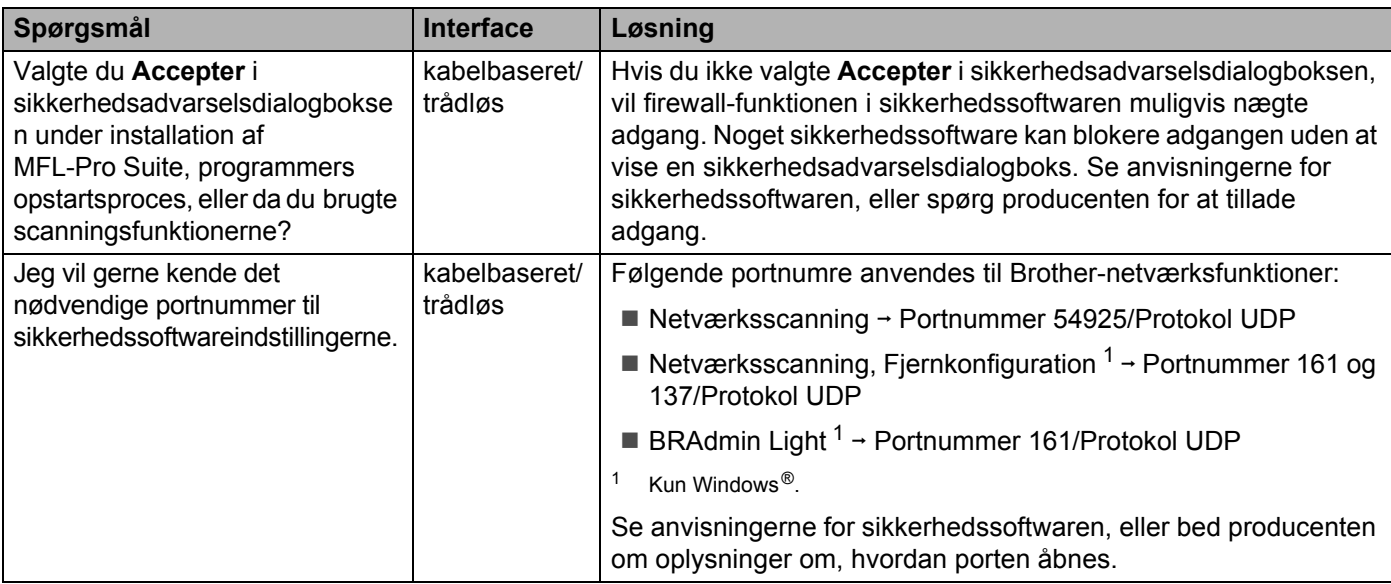

#### <span id="page-65-0"></span>**Jeg vil kontrollere, at mine netværksenheder fungerer korrekt. <sup>7</sup>**

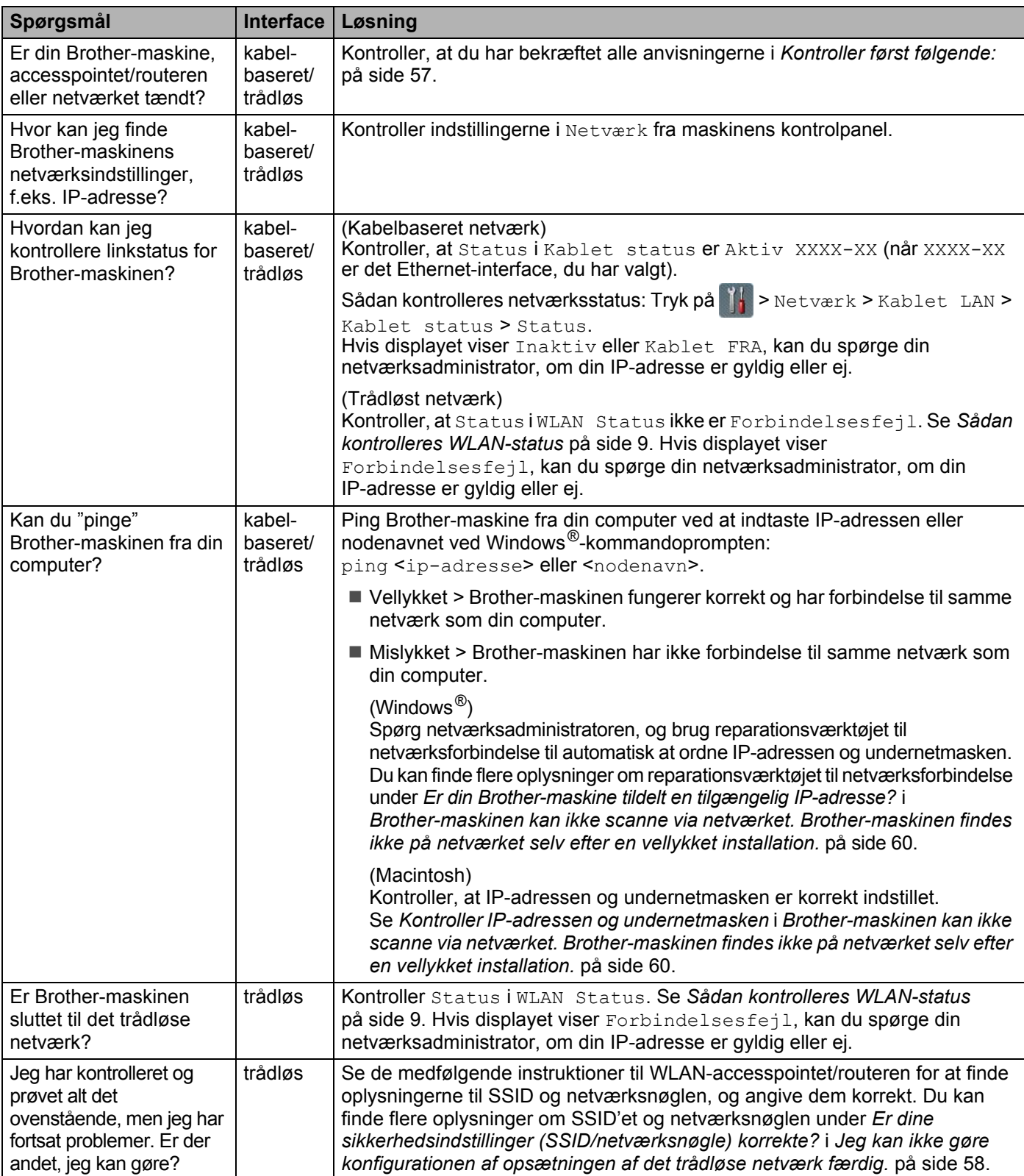

# **8**

## **Yderligere netværksindstillinger (for Windows®) <sup>8</sup>**

### **Indstillingstyper <sup>8</sup>**

Følgende netværksfunktioner er også tilgængelige:

- Web Services til scanning (Windows Vista<sup>®</sup>, Windows<sup>®</sup> 7 og Windows<sup>®</sup> 8)
- Vertical Pairing (Windows<sup>®</sup> 7 og Windows<sup>®</sup> 8)

#### **BEMÆRK!**

Kontroller, at værtscomputeren og maskinen befinder sig enten på samme undernet, eller at routeren er konfigureret korrekt, så der kan overføres data mellem de to enheder.

### **Installation af drivere anvendt til scanning via Web Services (Windows Vista®, Windows® 7, Windows® 8) <sup>8</sup>**

Funktionen Web Services giver dig mulighed for at overvåge maskinerne på netværket, hvilket gør driverinstallationsprocessen nemmere. Drivere, der bruges til scanning via Web Services, kan installeres ved at højreklikke på scannerikonet på computeren, hvorefter computerens Web Services-port (WSD-port) oprettes automatisk. (Yderligere oplysninger om scanning vha. Web Services kan findes under *Scanning vha. Web Services (Windows Vista*® *SP2 eller senere, Windows*® *7 og Windows*® *8) (ADS-2600We)* i Brugsanvisningen).

#### **BEMÆRK!**

Du skal konfigurere IP-adressen på maskinen, før du konfigurerer denne indstilling.

 $1$  (Windows Vista<sup>®</sup>)

Klik på (**Start**) > **Netværk**.

(Windows $^{\circledR}$  7)

Klik på (**Start**) > **Kontrolpanel** > **Netværk og internet** > **Vis computere og enheder på netværket**. (Windows $^{\circledR}$  8)

Flyt din mus til skrivebordets nederste højre hjørne. Når menulinjen vises, skal du klikke på **Indstillinger** > **Skift pc-indstillinger** > **Enheder** > **Tilføj en enhed**.

2 Maskinens Web Services-navn vises sammen med scannerikonet. Højreklik på den maskine, du vil installere.

#### **BEMÆRK!**

Web Services-navnet for Brother-maskinen er dit modelnavn og MAC-adressen (Ethernet-adressen) (f.eks. Brother ADS-XXXXX (modelnavn) XXXXXXXXXXXX (MAC-adresse/Ethernet-adresse)).

3 (Windows Vista®/Windows® 7) Klik på **Installer** i maskinens rullemenu. (Windows $^{\circledR}$  8) Vælg den maskine, du vil installere.

### **Installation af netværksscanning for infrastrukturtilstand ved brug af Vertical Pairing (Windows® 7 og Windows® 8) <sup>8</sup>**

Windows® Vertical Pairing er en teknologi, der giver din trådløse maskine, der understøtter Vertical Pairing, mulighed for at oprette forbindelse til dit infrastrukturnetværk vha. PIN-metoden til WPS og Web Services-funktionen. Dette giver også mulighed for installation af scannerdriveren fra scannerikonet i skærmbilledet **Tilføj en enhed**.

Hvis du er i infrastrukturtilstand, kan du forbinde din maskine til det trådløse netværk og derefter installere scannerdriveren vha. denne funktion. Følg nedenstående trin:

#### **BEMÆRK!**

- Hvis du har deaktiveret maskinens Web Services-funktion, skal du aktivere den igen. Standardindstillingen for Web Services for Brother-maskinen er aktiveret. Du kan ændre Web Services-indstillingen vha. Webbaseret administration (webbrowser) eller BRAdmin Professional 3.
- Kontroller, at WLAN-accesspointet/routeren indeholder kompatibilitetslogoet til Windows<sup>®</sup> 7 eller Windows® 8. Kontakt producenten af accesspointet/routeren, hvis du ikke er sikker på kompatibilitetslogoet.
- Kontroller, at din computer indeholder kompatibilitetslogoet til Windows<sup>®</sup> 7 eller Windows<sup>®</sup> 8. Kontakt producenten af computeren, hvis du ikke er sikker på kompatibilitetslogoet.
- Hvis du konfigurerer dit trådløse netværk vha. et eksternt, trådløst NIC (Network Interface Card), skal du kontrollere, at det trådløse NIC indeholder kompatibilitetslogoet til Windows<sup>®</sup> 7 eller Windows<sup>®</sup> 8. Kontakt producenten af det trådløse NIC for at få flere oplysninger.
- Hvis du vil anvende en computer med Windows<sup>®</sup> 7 eller Windows<sup>®</sup> 8 som registrator, skal du på forhånd registrere den på netværket. Se vejledningen, der fulgte med WLAN-accesspointet/routeren.
- Tænd maskinen.
- 2 Sæt maskinen i WPS-tilstand (se *[Brug af PIN-metoden til Wi-Fi Protected Setup \(WPS\)](#page-21-0)* på side 19).
- (Windows $^{\circledR}$  7)

Klik på (**Start**) > **Enheder og printere** > **Tilføj en enhed**.

(Windows $^{\circledR}$  8)

Flyt din mus til skrivebordets nederste højre hjørne. Når menulinjen vises, skal du klikke på **Indstillinger** > **Kontrolpanel** > **Hardware og lyd** > **Enheder og printere** > **Tilføj en enhed**.

- $(4)$  Vælg din maskine, og indtast den PIN-kode, som din maskine har angivet.
- 5 Vælg det infrastrukturnetværk, du vil oprette forbindelse til, og klik derefter på **Næste**.
- 6 Når maskinen vises i dialogboksen **Enheder og printere**, er den trådløse konfiguration og installationen af scannerdriveren gennemført.

**Appendiks <sup>A</sup>**

**A**

### **Understøttede protokoller og sikkerhedsfunktioner**

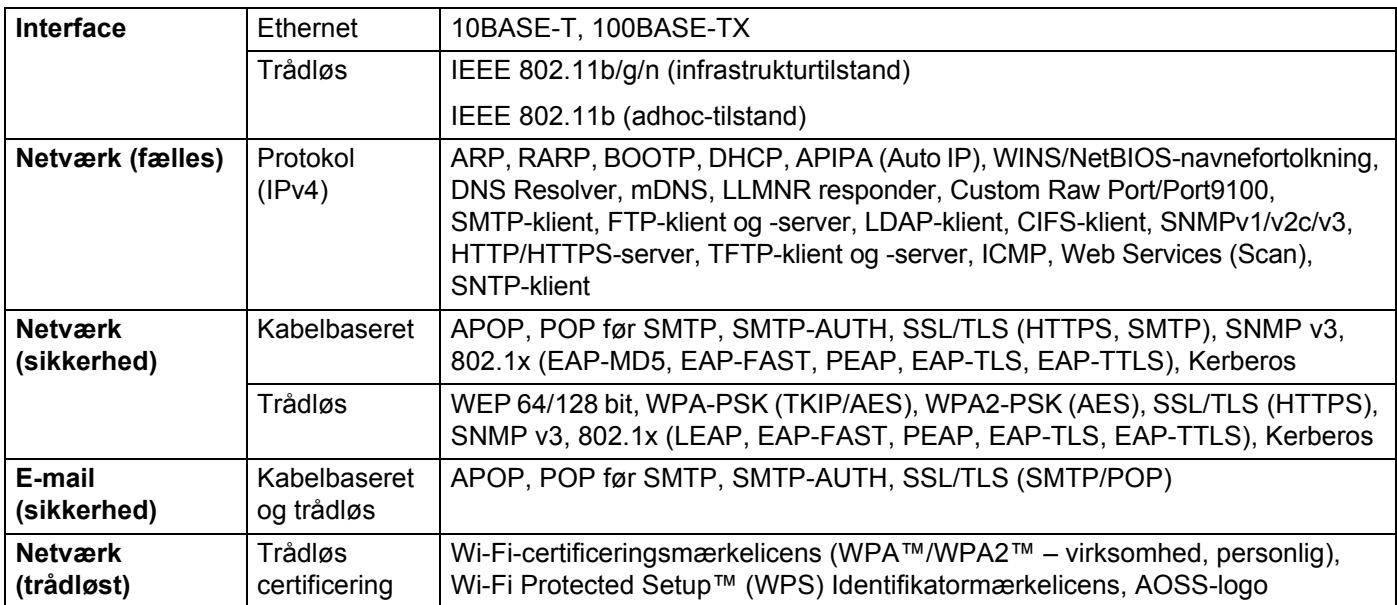

### **Tabel over funktioner i Webbaseret administration**

#### **BEMÆRK!**

Yderligere oplysninger kan findes ved at klikke på Ø til højre på hver side i Webbaseret administration-interfacet.

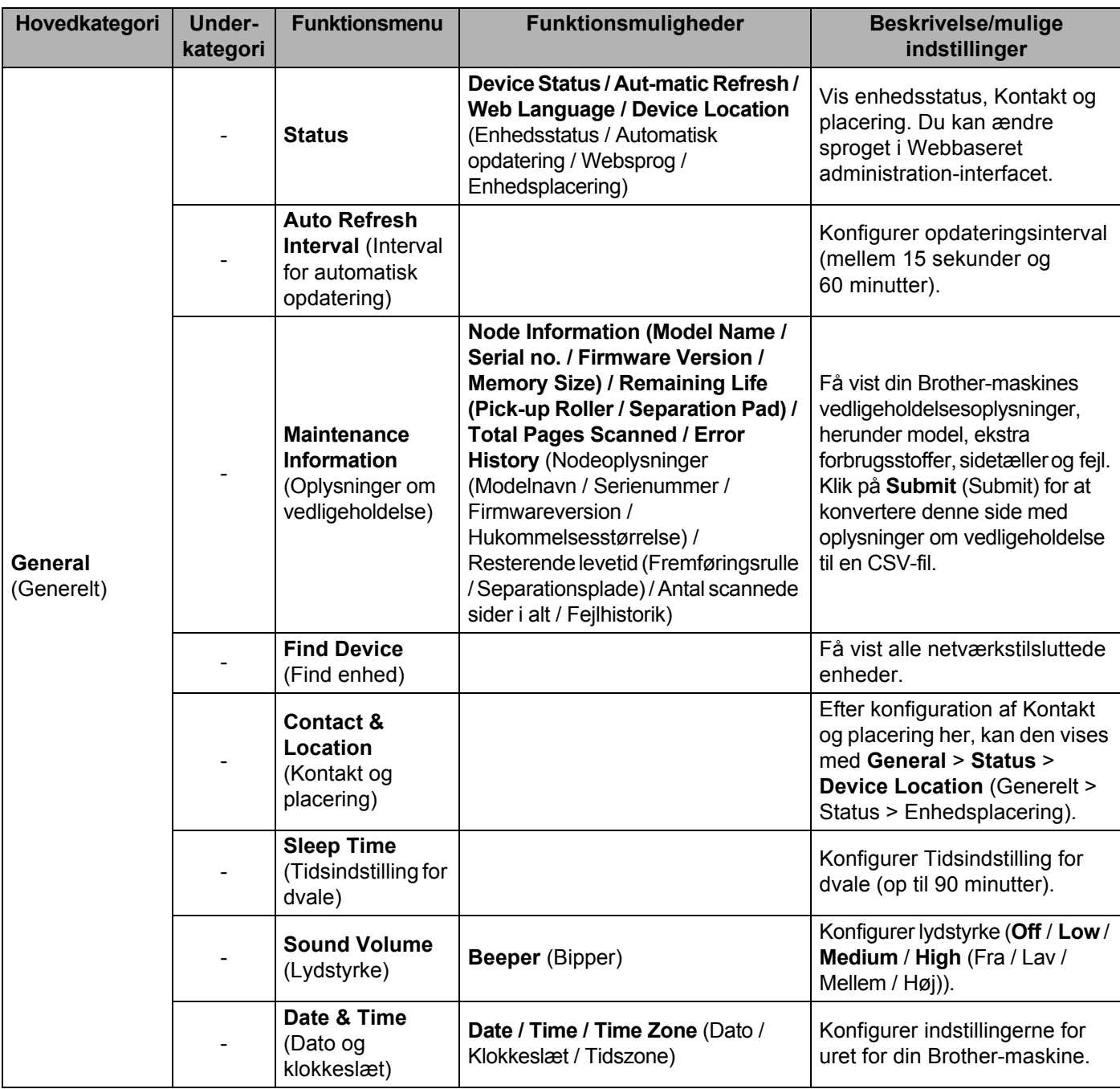

#### Appendiks

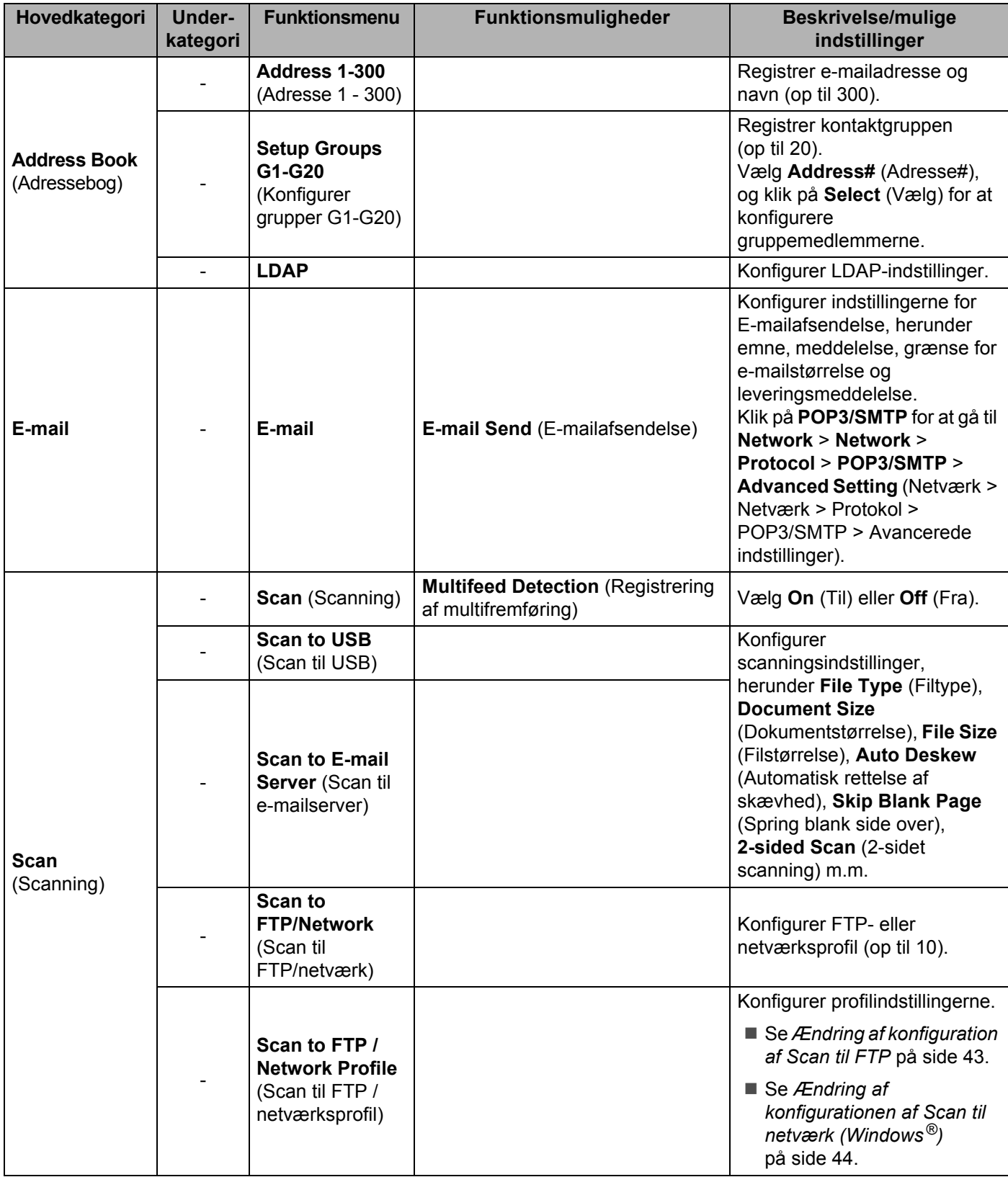

#### Appendiks

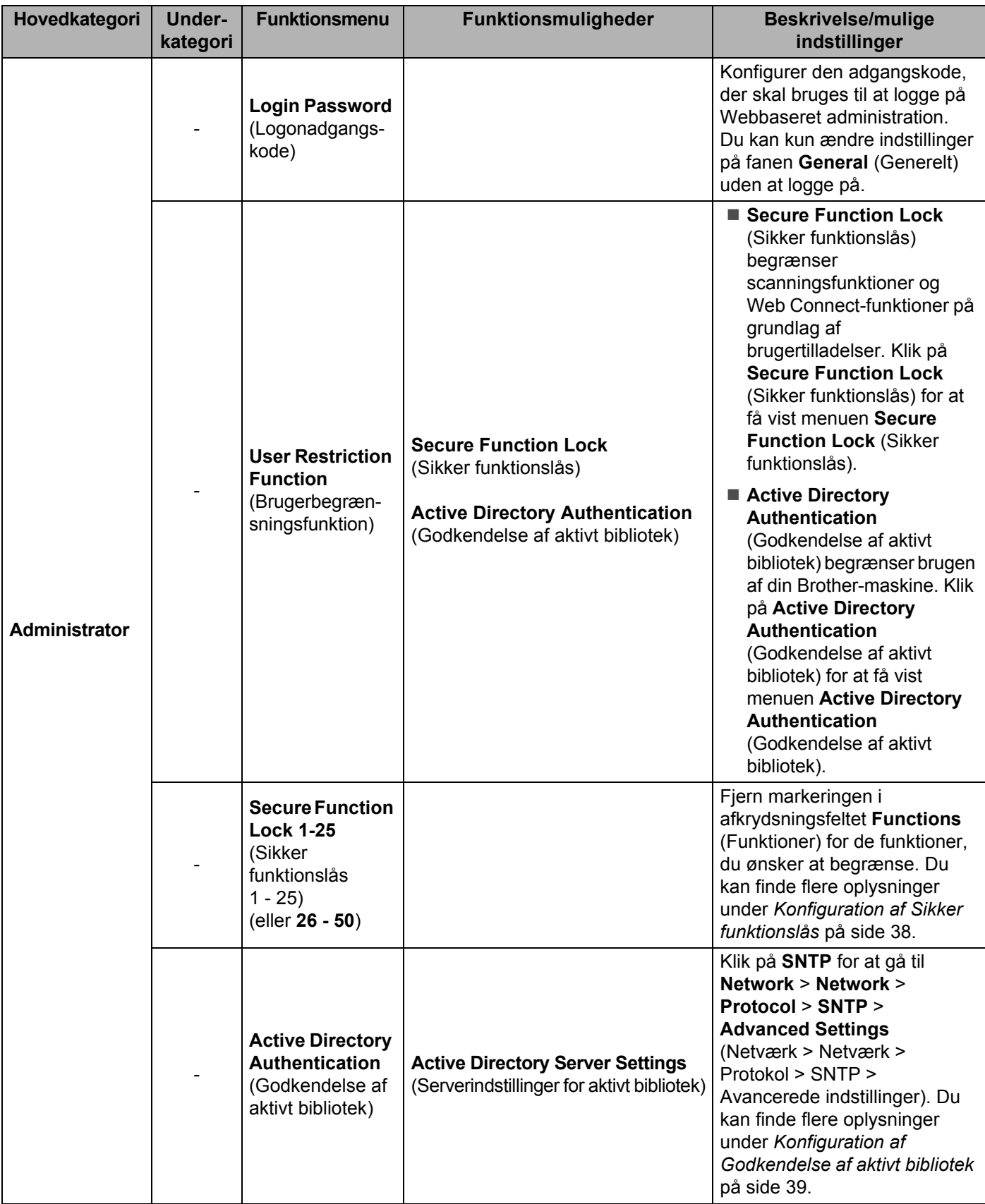
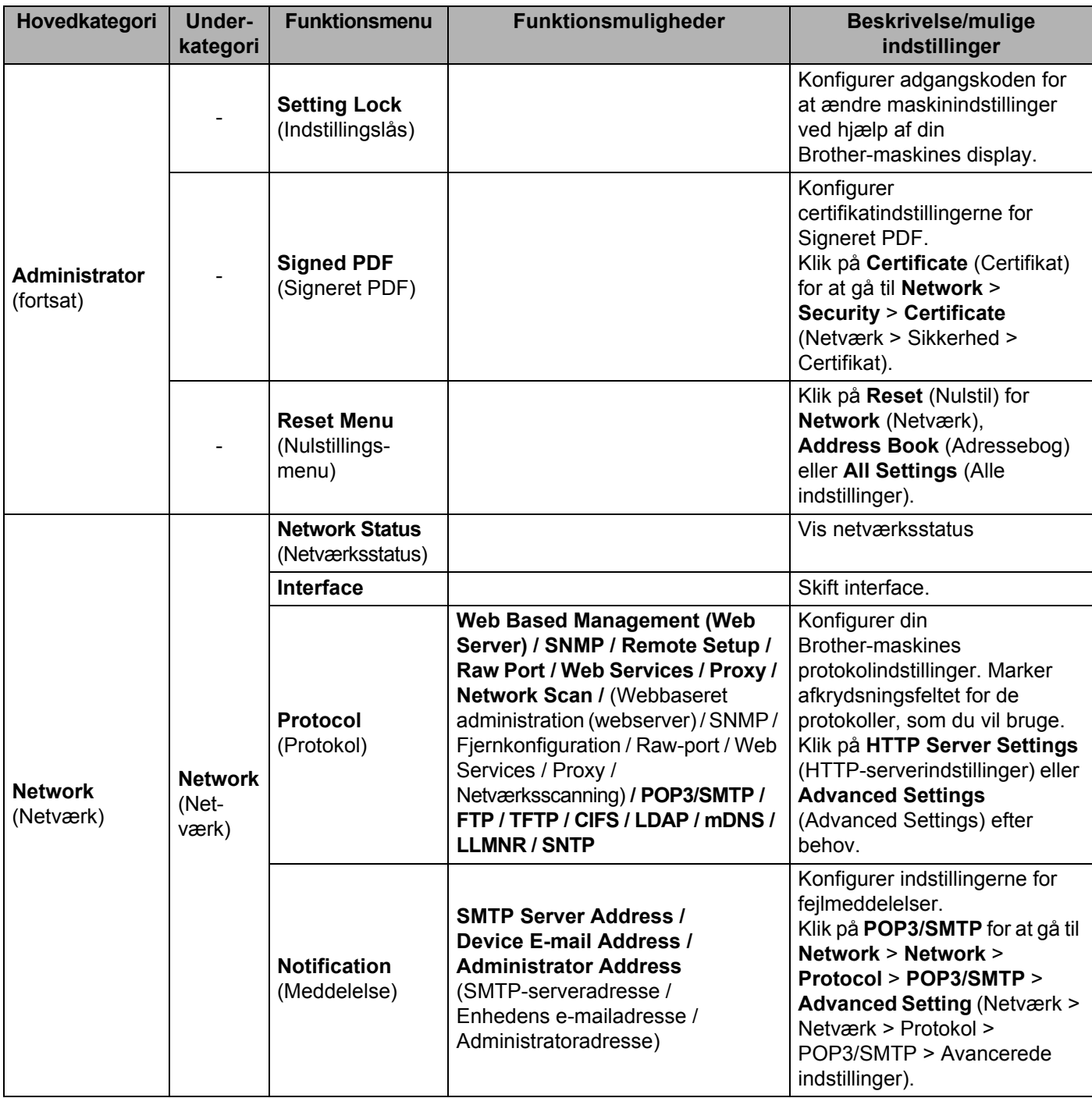

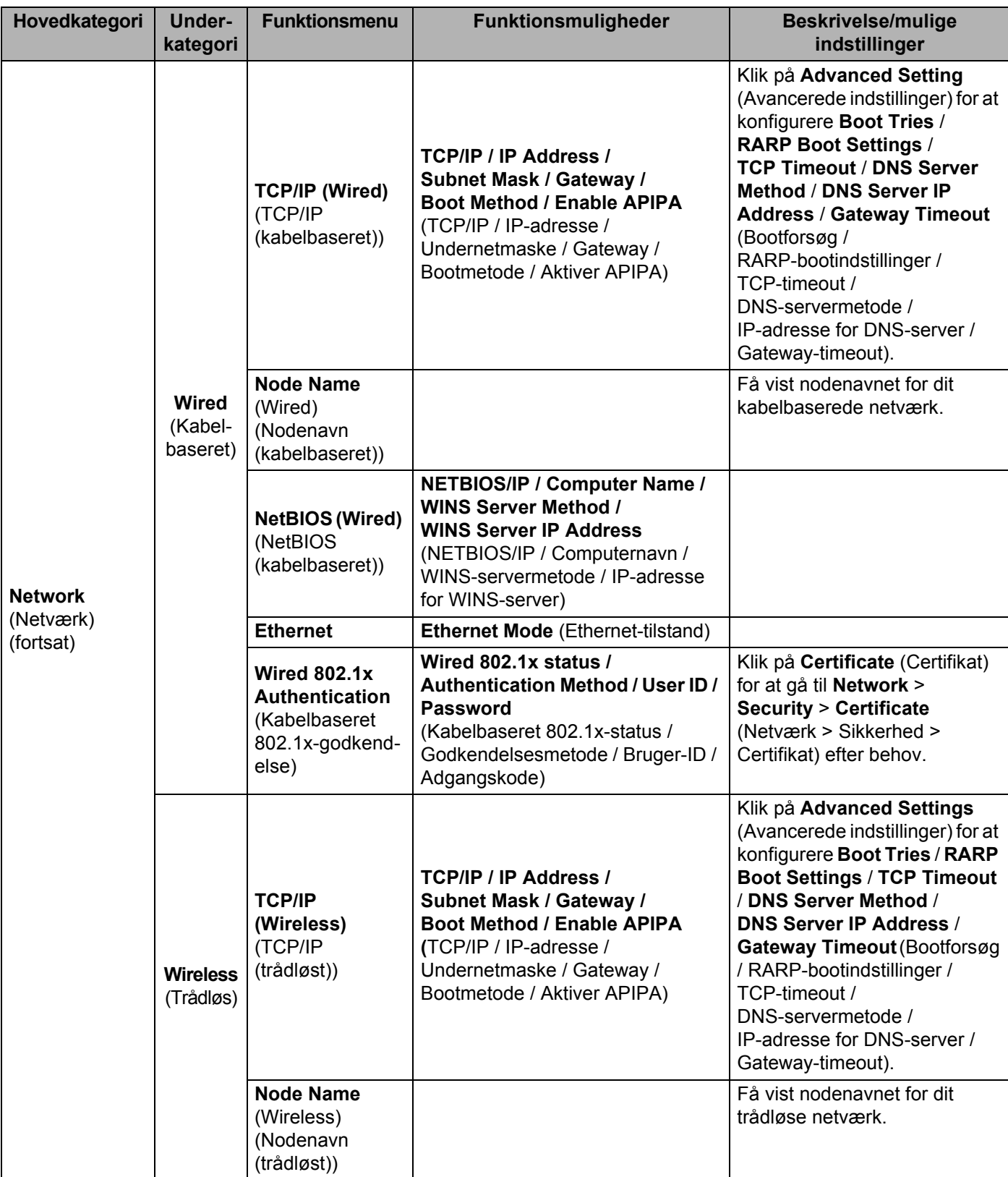

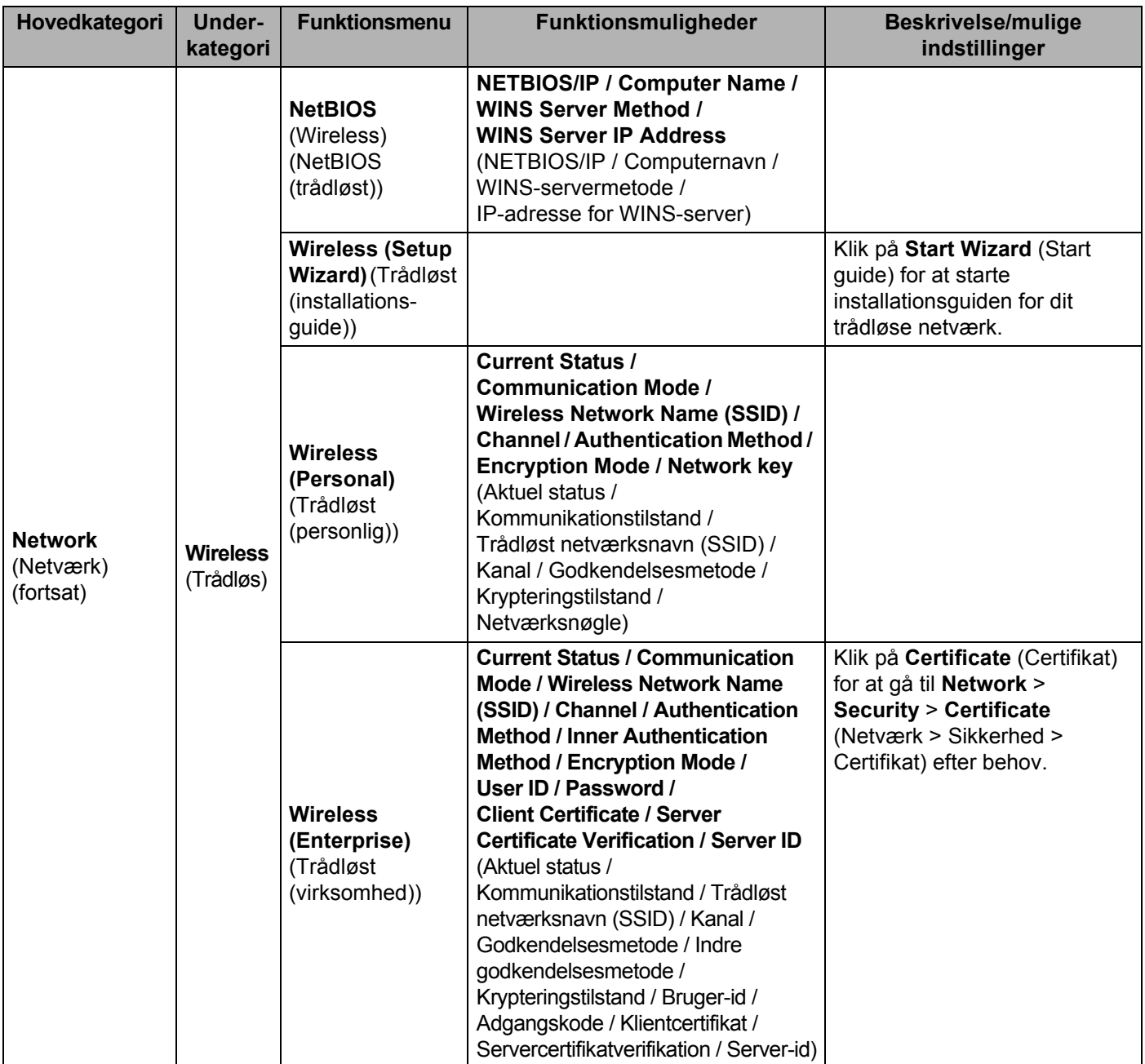

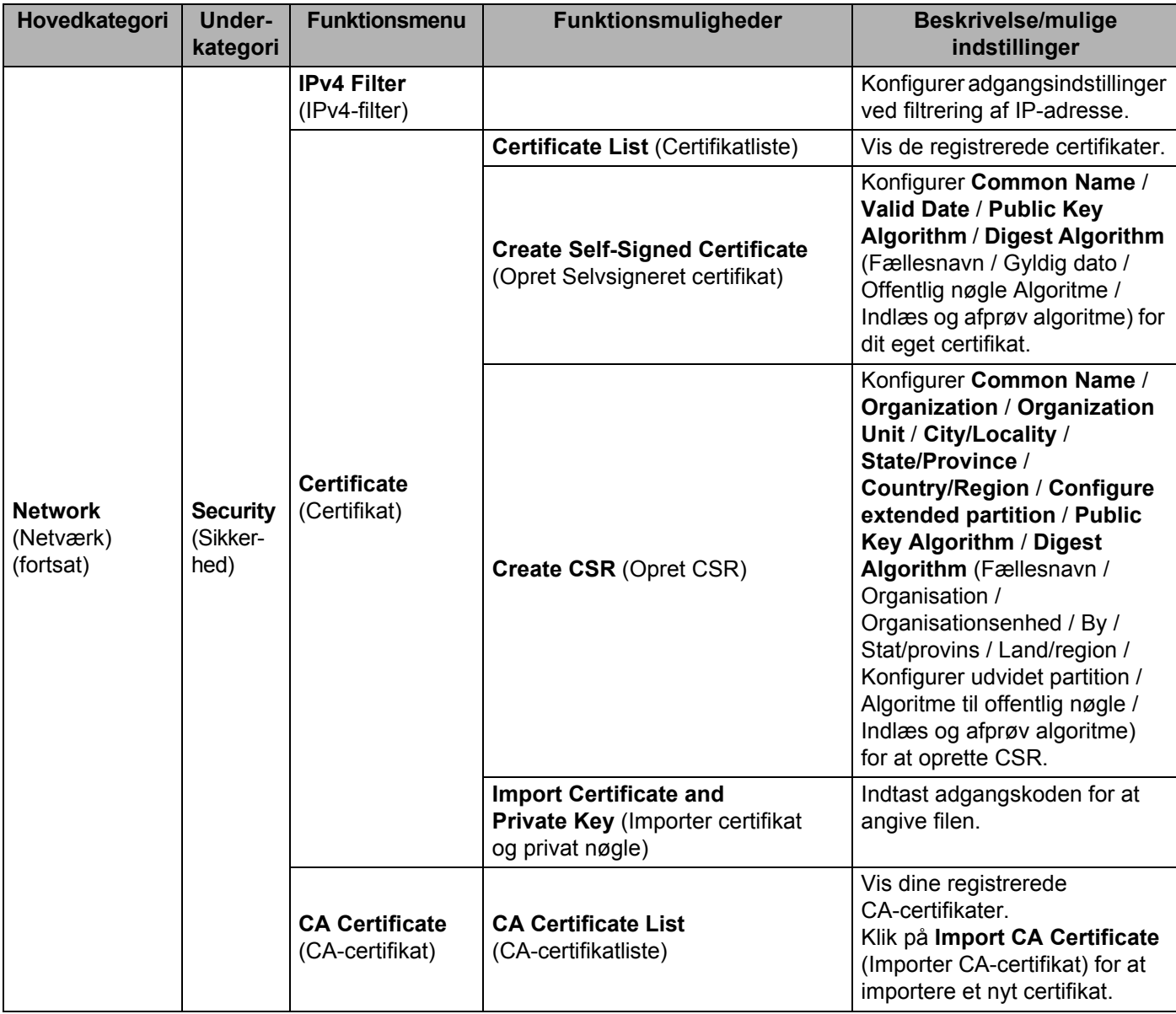

# Stikordsregister

## $\overline{\mathbf{A}}$

B

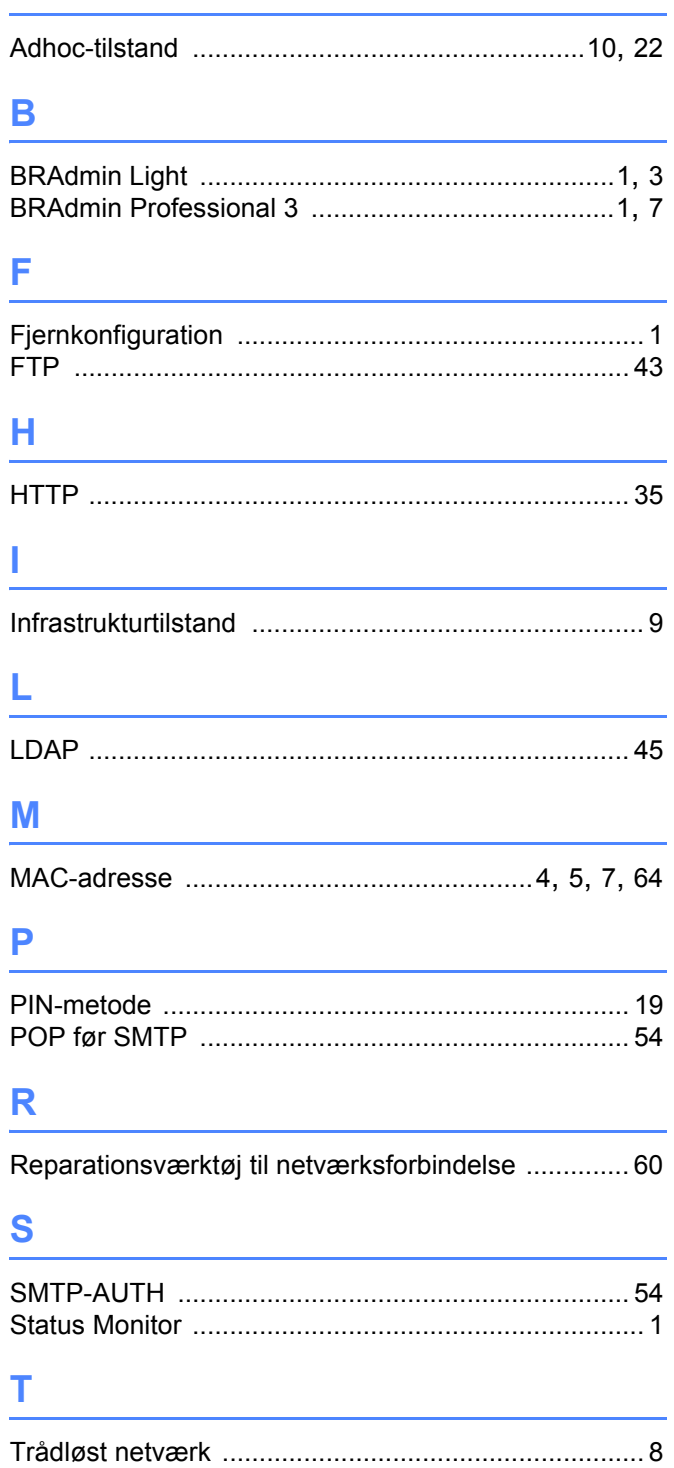

## $\overline{\mathsf{U}}$

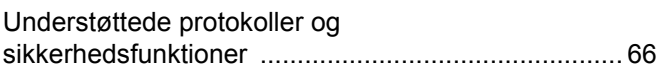

### $\overline{\mathsf{v}}$

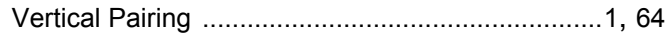

## $\overline{\mathsf{W}}$

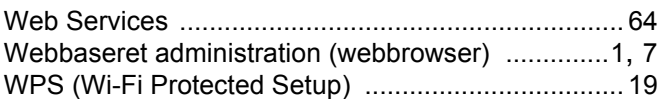